# **THANK YOU FOR YOUR PURCHASE**

Available on App Store and Play Store

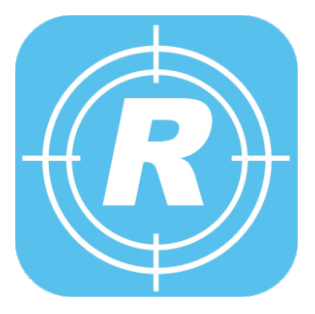

# Rover 1000 Series eMobile 2 App

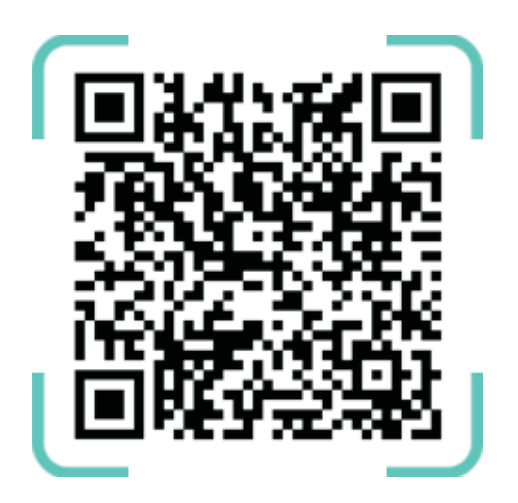

**www.roversystems.com.ph/utility-tools**

we appreciate your feedback, you can email us at: **info@roversystems.com.ph**

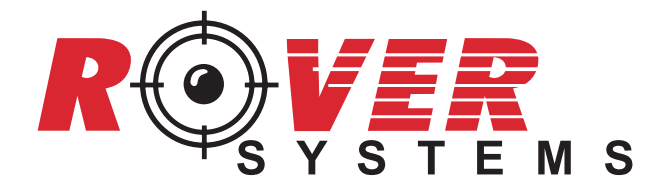

# **1000 SERIES**

# QUICK GUIDE

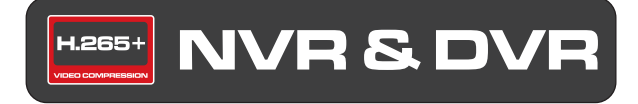

www.roversystems.com.ph

#### Notes/Reminders:

- Please remove hard disk drive ONLY after power shut down for more than 60 seconds. This will protect and extend the operating life of the hard disk drive.
- This product does not support hot swap. Please shut down the unit before removing HDD. ä
- Do not switch the power ON & OFF within short period of time (within 3 seconds).
- Please shut down unit before unplugging.
- Please use provided power supply (other power supply is not suitable for this machine).
- Please use Automatic Voltage Regulator (AVR) with Power on Delay or Uninterruptable Power Supply (UPS) to protect your CCTV system.
- For severe fluctuations, please use Servo Motor Type Automatic Voltage Regulator or use True On-Line UPS with Transient Voltage Surge Suppressors.
- For lightning strike prone areas, please use lightning arresters.

\*\* Rover Systems does not control and is not responsible for, the availability, stability, privacy policy of any product or services provided by a third-party, which includes, but is not limited to, the services offered by the customer's Internet Service Provider. Dynamic DNS (e.g. DynDNS and the likes) and contracted software or services like P2P Cloud services. The aforementioned services are identified below:

Internet Service Provider (ISP) – the company contracted to provide internet service to client location. which is being used as a medium in which the device/s acquired from Rover Systems may become available, viewable and/or configurable "online". Hence, large upstream bandwidth must be provided to transmit good quality videos. Limited bandwidth and network traffic may still be experienced causing delays on remote monitoring during peak hours.

Dynamic DNS (Domain Name System) - a service which maps a changing or dynamic IP address into a website address. Since some home and entry business subscription from ISPs are provided with dynamic IP addresses, as opposed to statically assigned IPs, it will be a challenge to monitor and access a device within the subscriber's network and the address changes occasionally. DNS are maintained by third party providers, therefore, any disconnection or network related issues may cause failure of DNS host.

P2P Cloud hosting service – a service which hosts a platform for de-centralized internet connected devices without the tedious setup normally done to securely access a device from internet. The handshake is usually occurring at the platform of the service provider. Since P2P Cloud Services are free and open to the public, network traffic due to multiple connections cannot be avoided and thus, may cause remote monitoring problems.

#### **Limited Warranty**

We appreciate your purchase of Rover Systems Security Products. We take pride in the quality of our products which has been supplied and installed to exacting quality standards. We feel confident that in normal use. it will provide you with years of satisfactory performance.

Rover Systems (The "Company") warrants to the original user that the products supplied is free of any rightful claim of infringement. When use in the manner intended, it will be free of defects in materials and workmanship for a period of one (1) year upon the date of purchase, provided that:

- 1. The Company is notified within such period by return of any alleged defective product, free and clear all liens and encumbrances; transportation prepaid;
- 2. The Products were not abused, misused or improperly maintained and/or repair by any unauthorized service personnel during such period; and
- 3. Such defect was not caused by ordinary wear tear; and
- 4. Such defect is not the result of voltage surges/brownouts, lightning, water damage, flooding, fire explosion, earthquakes, tornadoes, act of aggression/war or similar phenomenon; and
- 5. Accessories used as integrant to the proper functioning of the Product: but not purchased from the Company, must be approved by the Company (e.g. power supplies, connectors, etc.)

The Company's obligation under this warranty shall be limited to the repair, or at its option, exchange of the equipment. that shows evidence of manufacturing defect within the warranty period.

Replacement parts furnished in connection with this warranty shall be limited to the repair, or at its option, the exchange of the equipment, that shows evidence of manufacturing defect within the warranty period.

In cases, where the equipment must be repaired abroad in the country origin and manufactured, all freight charges, as well as accompanying import duties and taxes shall be shouldered by the customer.

The Company and its suppliers reserves the right to make changes in design, or to make additions to, or improvements upon the product without incurring any obligation to install the same on products previously manufactured and sold.

The original date Delivery Receipt (DR) or Sales Invoice (SI) should be kept as proof of purchase and must be presented to the Company's Authorized Service Center, together with this warranty card, when the equipment is to be serviced under the provisions of this warranty. Transportation to and from the Service Center is the responsibility of the user.

The Company's sole liability and the customer's exclusive remedy for damages, regardless of the theory, shall not exceed the cost of correcting the defect and in no event shall such a liability be greater than the purchase price paid to Company for the products. The Company shall not under any circumstances be liable for special, indirect or consequential damages of any kind.

The foregoing is in lieu of all warranties, expressed or implied, including but not limited to, the implied warranties of merchantability and fitness for a particular purpose. The Company neither assumes nor authorizes any person to assume for it any obligation or liability in connection with the sale of its products. In no event shall the Company or its dealers be liable for special or consequential damages arising from the use of its products, or any delay in the performance of this warranty due to causes beyond its control.

#### **IMPORTANT NOTES:**

Please keep this PROOF OF WARRANTY including the Delivery Receipts or Sales Invoice when calling for maintenance.

#### PROTECT YOUR ELECTRONIC SECURITY SYSTEM To Our Valued Client.

Please be advised that the Electronic Security Equipment are sensitive to voltage surges. In fact, majority of defects are caused by unstable 220VAC power supply, power fluctuations, and transient surges. Further, failure of equipment is usually experienced after a brownout or after a thunderstorm.

In general, we recommend that you purchase Rover 12VDC Regulated Power Supply and AVR500POD Automatic Voltage Regulator with Power-On-Delay considering that these have been tested to protect against the most common causes of damage to Electronic Security System.

Failure to protect your system with the above-mentioned equipment may void your one (1) year warranty especially if the damaged equipment sustain burnt marks, which is an evidence of power fluctuation or surges due to brownouts, lightning strikes, and unstable power supply.

However the use of both 12VDC Regulated Power Supply and AVR with Power-On-Delay is not a quarantee that your equipment will not sustain damage due to power fluctuations and transient surges as the above-mentioned products can only protect the equipment to a certain degree.

If the customer knows his area has these power fluctuation problems, we recommend the use of high grade AVRs such as Servo Motor Automatic Voltage Regulator with Power-On-Delay and/or True-On Line Uninterruptible Power Supply (UPS). Further, we also recommend the use of Coaxial Surge Protection Device and Power and Video Surge Protection Devices with proper grounding.

For Lightning Strike prone areas, we recommend that you protect your CCTV equipment with Lightning Arresters.

Thank you very much.

ROVER SYSTEMS **Technical Support** Tel No. +63(2) 8723-7959 local 1333 (Smart) (+63) 920-9547473 / (Globe) (+63) 917-8364491  $(SUN)$   $(+63)$  933-9663291 /  $(+63)$  922-8992930

# **Table of Contents**

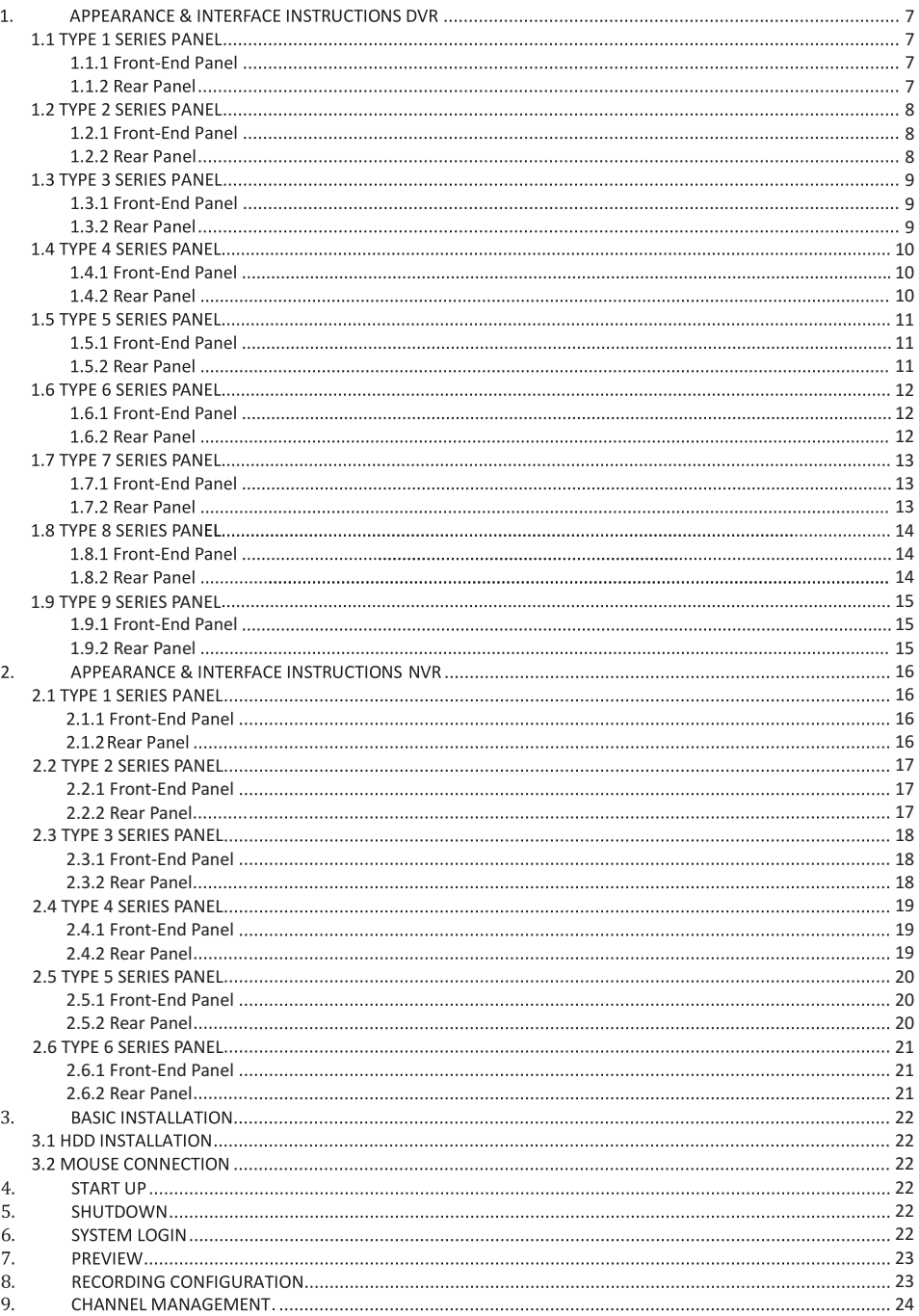

# **Table of Contents**

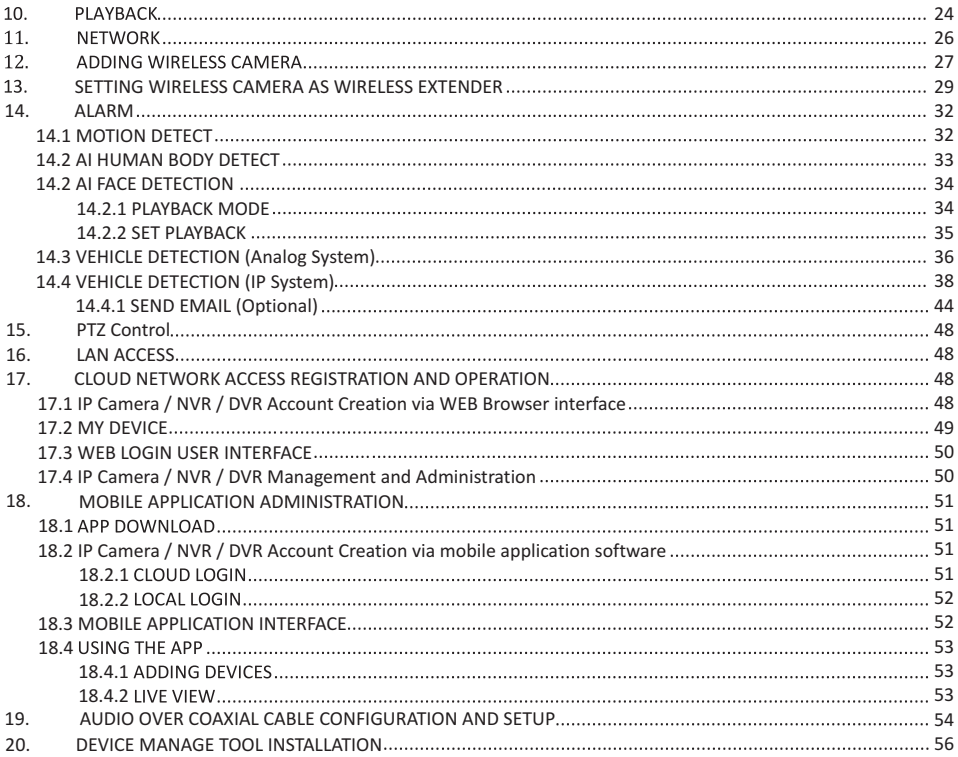

# **FAST USER MANUAL INSTRUCTIONS FOR** STANDARD H.265+ DVR & NVR

# **1. APPEARANCE & INTERFACE INSTRUCTIONS DVR**

## **1.1 TYPE 1 SERIES PANEL**

1.1.1 Front-End Panel

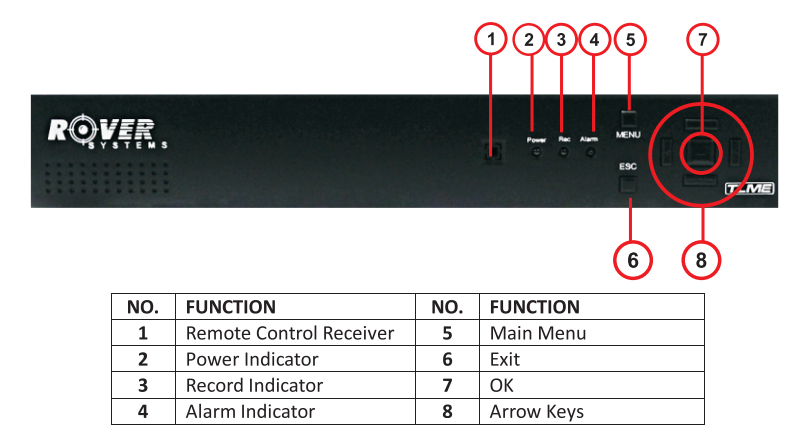

#### 1.1.2 Rear Panel

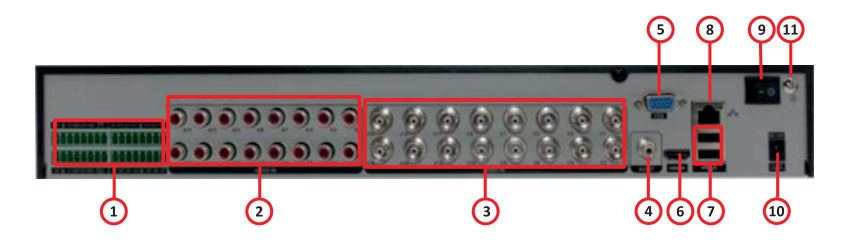

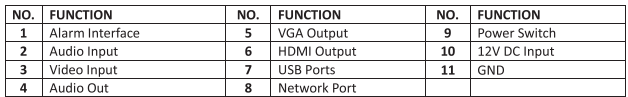

# **1.2 TYPE 2 SERIES PANEL**

#### **1.2.1 Front-End Panel**

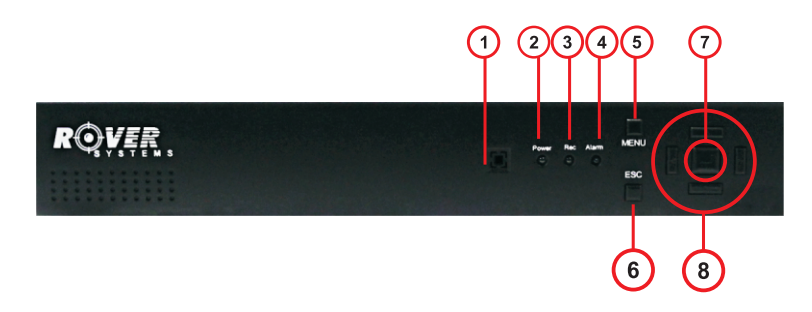

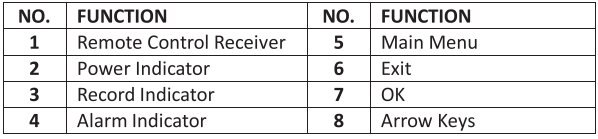

#### **1.2.2 Rear Panel**

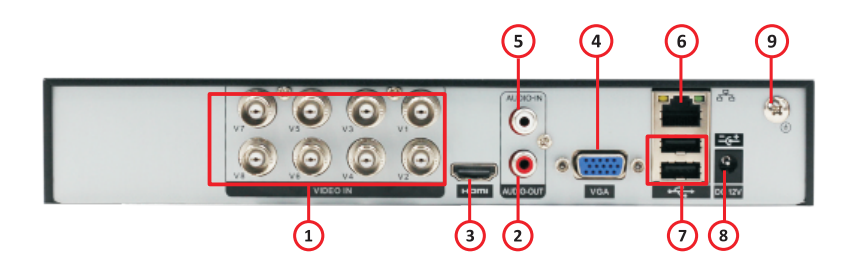

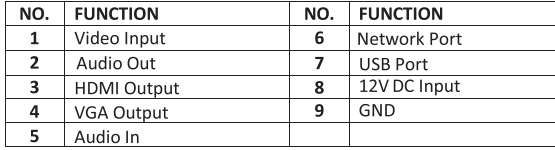

# **1.3 TYPE 3 SERIES PANEL**

#### **1.3.1 Front-End Panel**

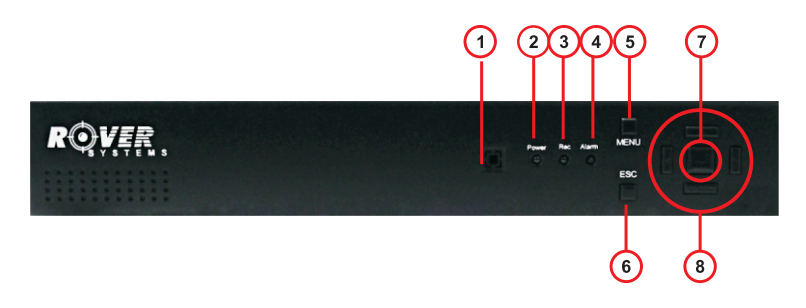

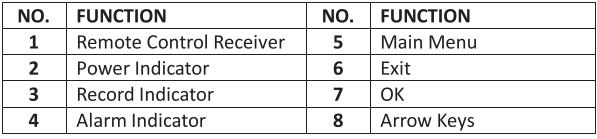

#### **1.3.2 Rear Panel**

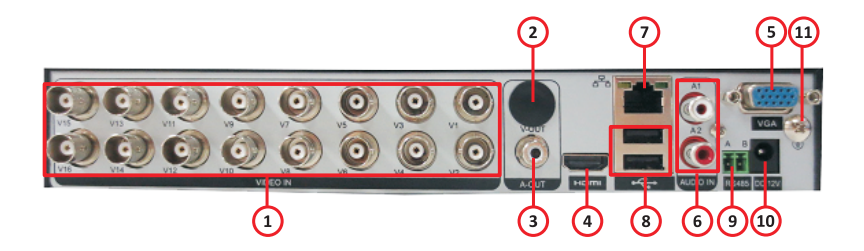

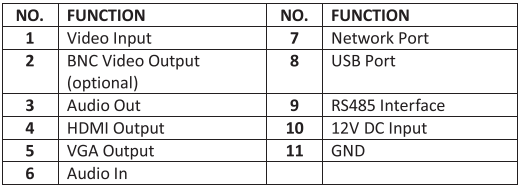

# **1.4 TYPE 4 SERIES PANEL**

#### **1.4.1 Front-End Panel**

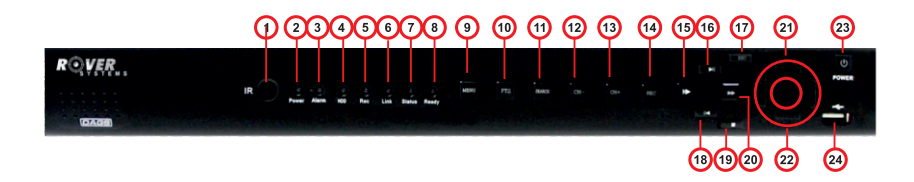

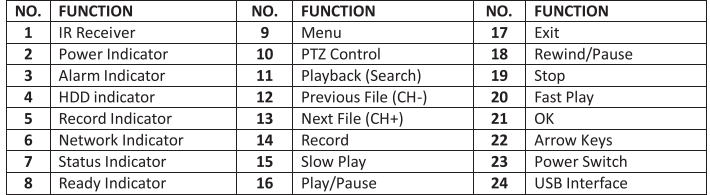

#### **1.4.2 Rear Panel**

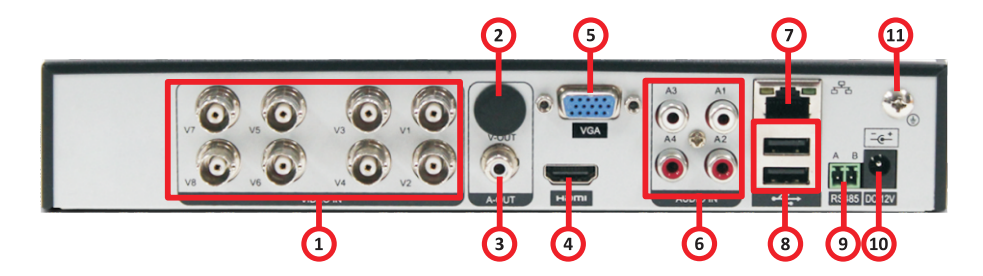

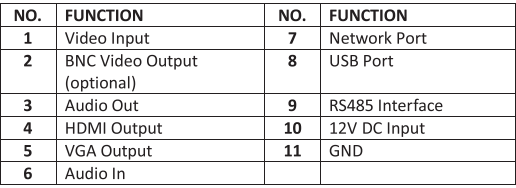

# **1.5 TYPE 5 SERIES PANEL**

#### **1.5.1 Front-End Panel**

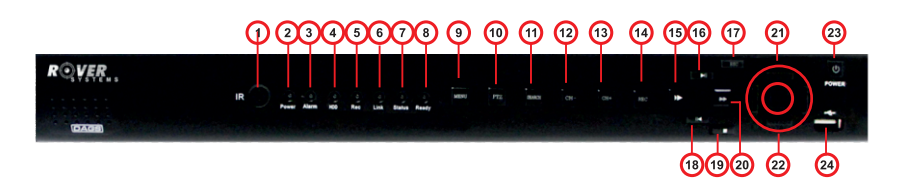

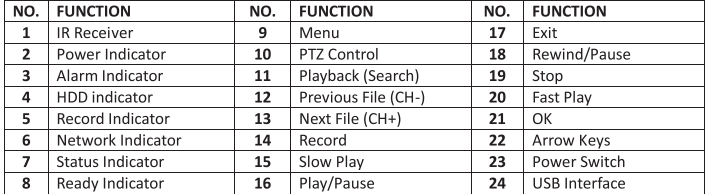

#### **1.5.2 Rear Panel**

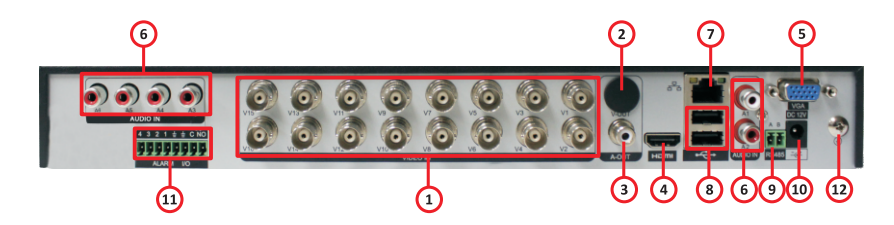

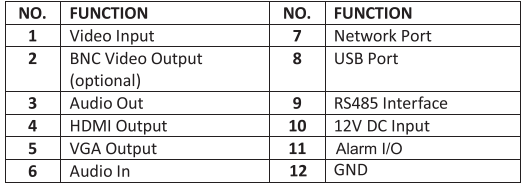

# **1.6 TYPE 6 SERIES PANEL**

#### **1.6.1 Front-End Panel**

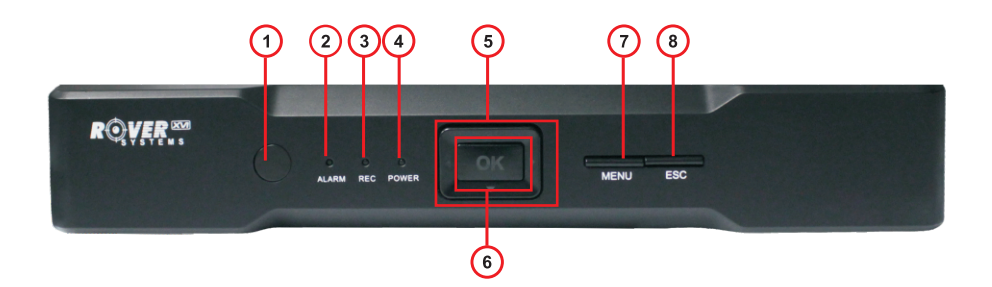

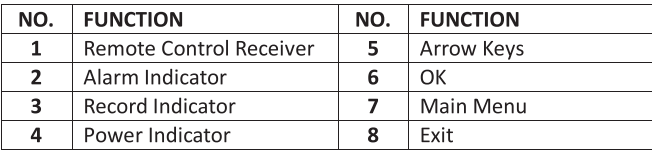

#### **1.6.2 Rear Panel**

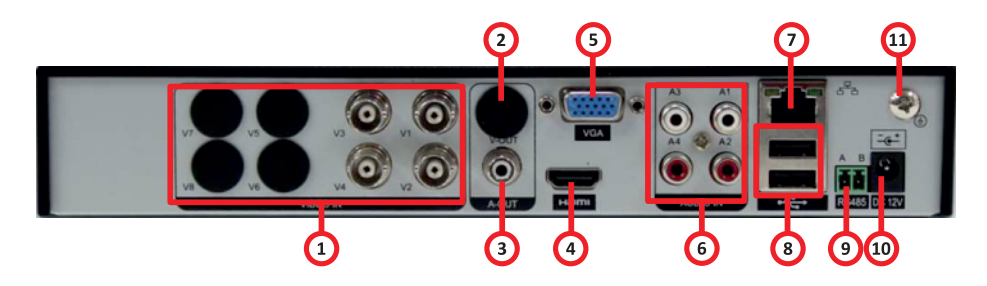

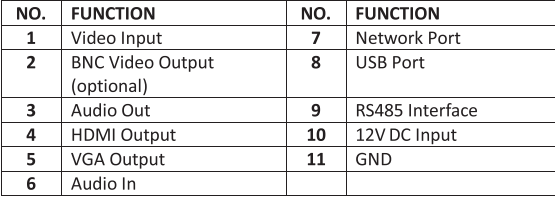

# **1.7 TYPE 7 SERIES PANEL**

#### **1.7.1 Front-End Panel**

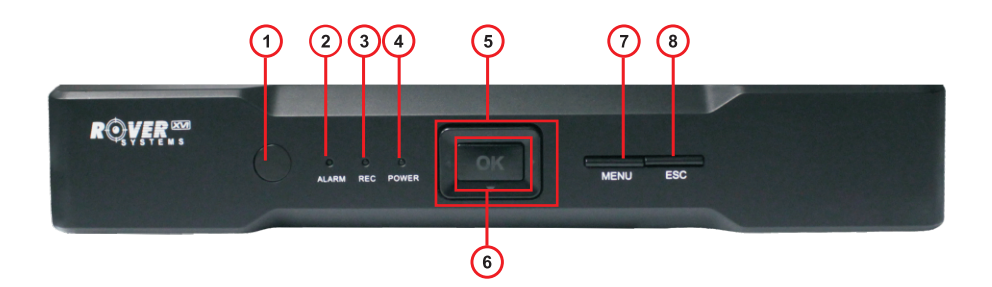

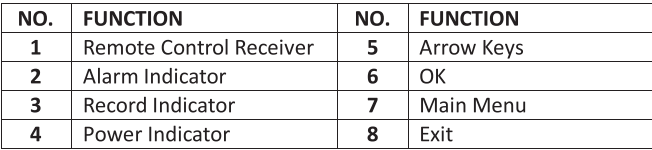

#### **1.7.2 Rear Panel**

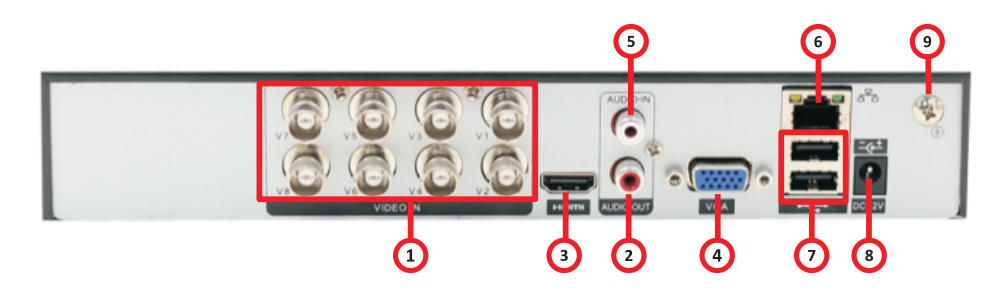

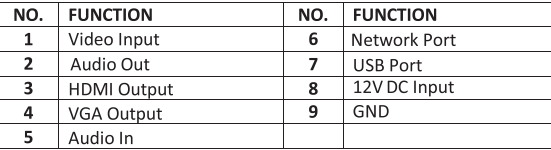

# **1.8 TYPE 8 SERIES PANEL**

**1.8.1 Front-End Panel**

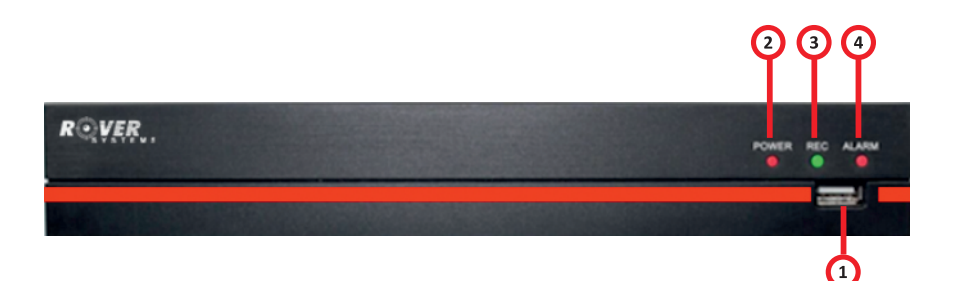

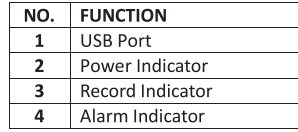

**1.8.2 Rear Panel**

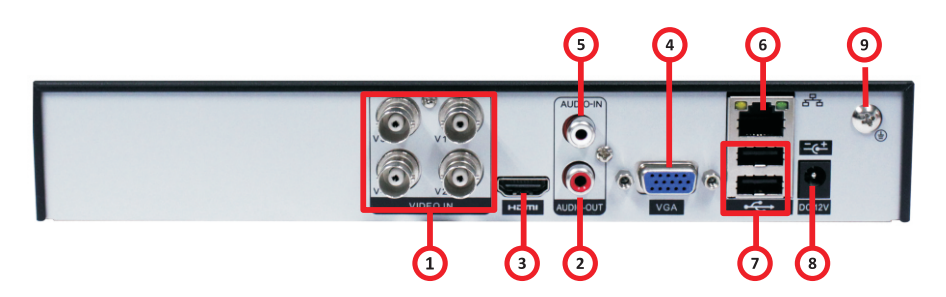

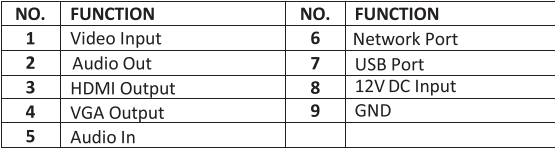

#### **1.9 TYPE 9 SERIES PANEL**

#### **1.9.1 Front-End Panel**

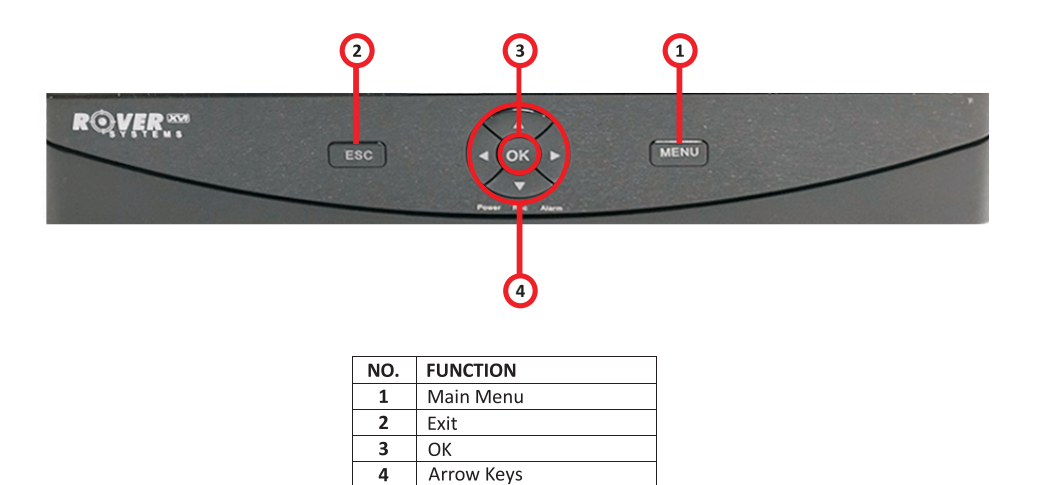

#### **1.9.2 Rear Panel**

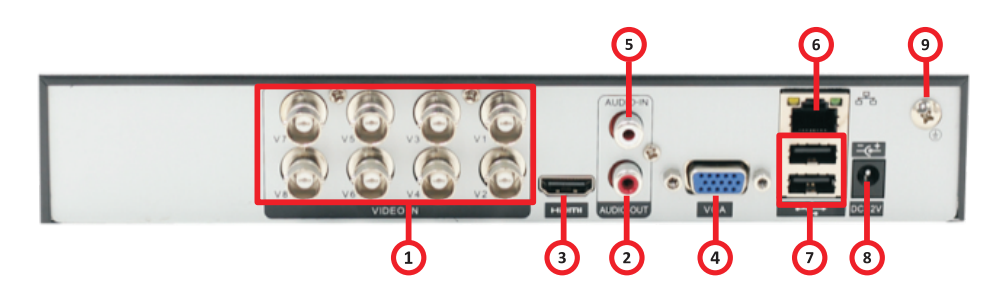

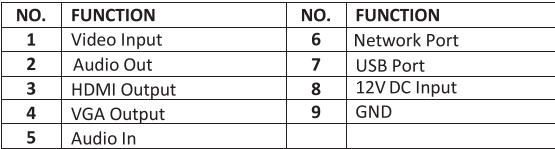

# 2. APPEARANCE & INTERFACE INSTRUCTIONS NVR

# **2.1 TYPE 1 SERIES PANEL**

2.1.1 Front-End Panel

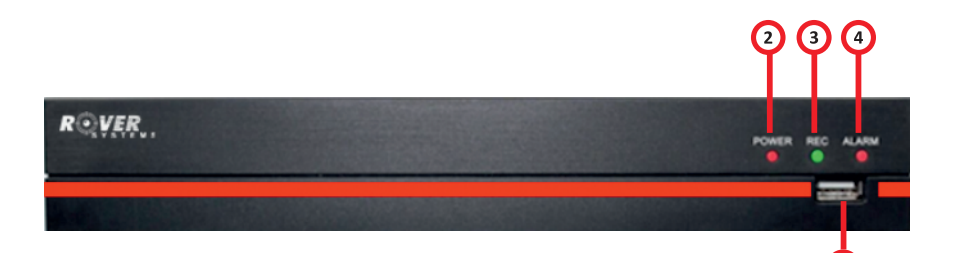

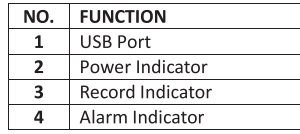

# 2.1.2 Rear Panel

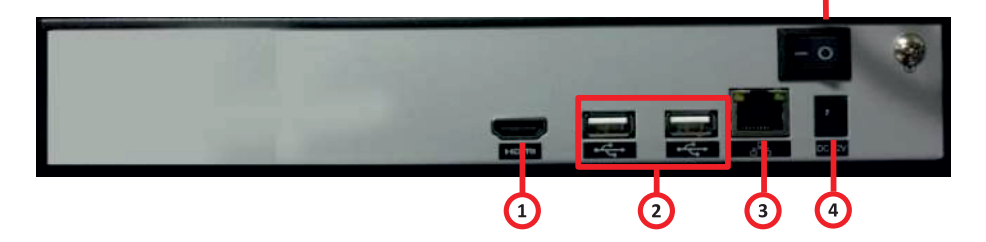

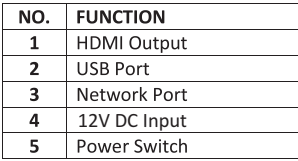

 $\overline{\mathbf{5}}$ 

# **2.2 TYPE 2 SERIES PANEL**

# **2.2.1 Front-End Panel**

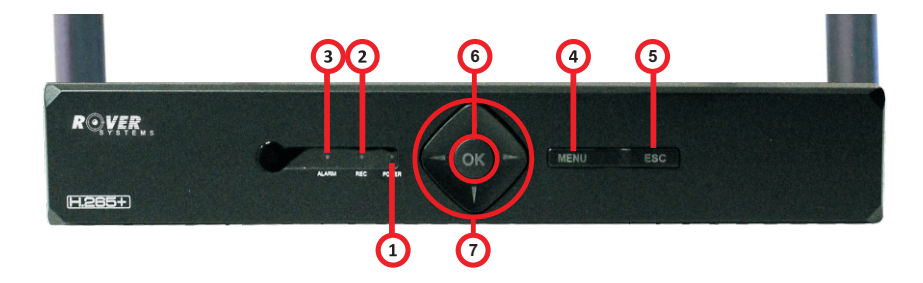

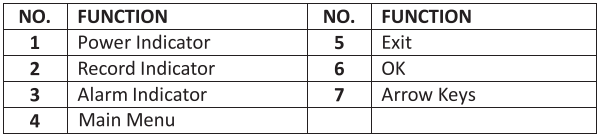

# **2.2.2 Rear Panel**

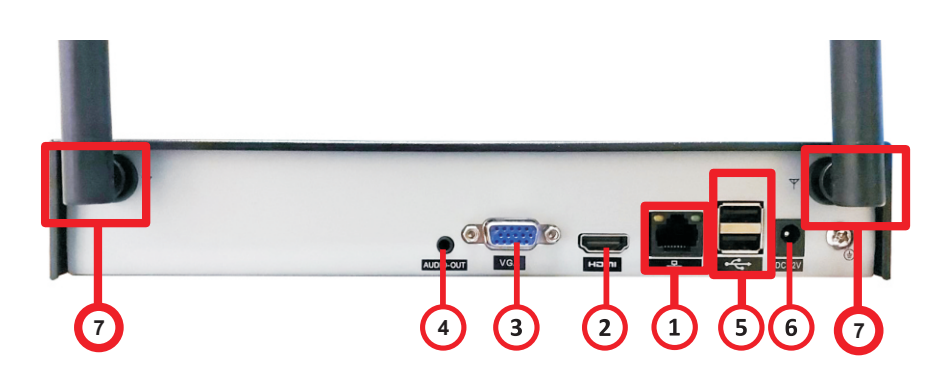

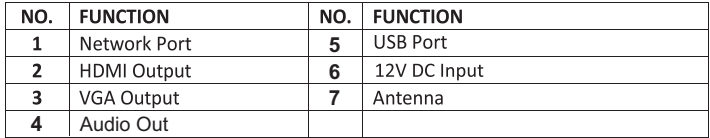

# **2.3 TYPE 3 SERIES PANEL**

# **2.3.1 Front-End Panel**

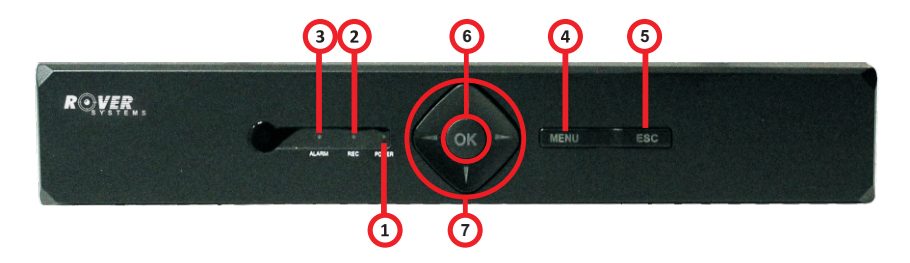

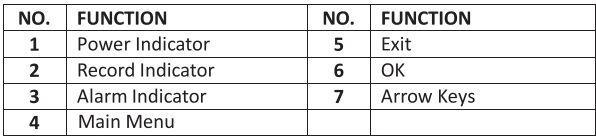

# **2.3.2 Rear Panel**

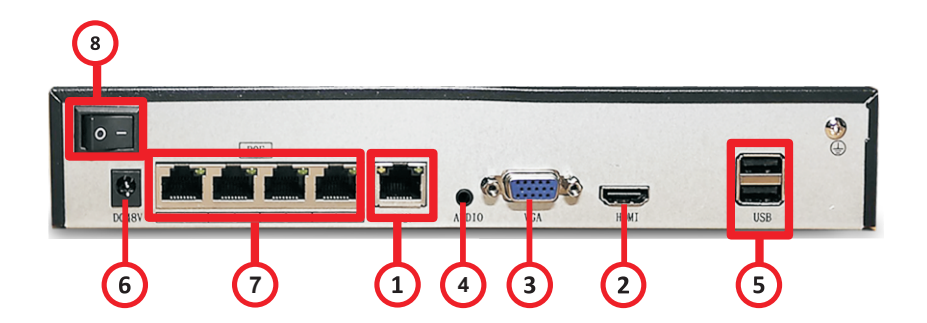

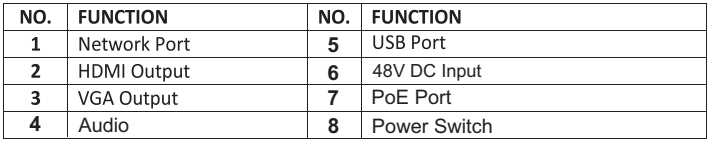

# **2.4 TYPE 4 SERIES PANEL**

# **2.4.1 Front-End Panel**

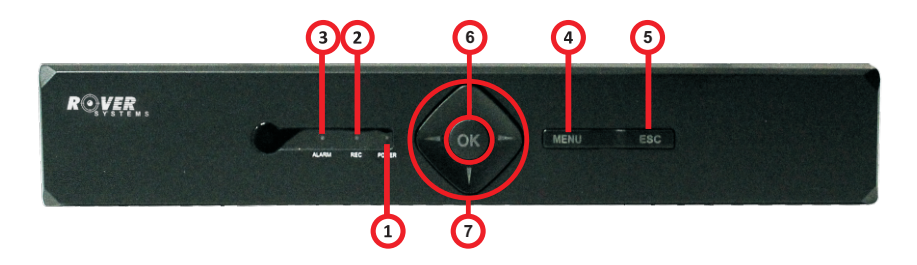

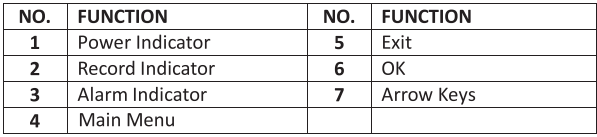

# **2.4.2 Rear Panel**

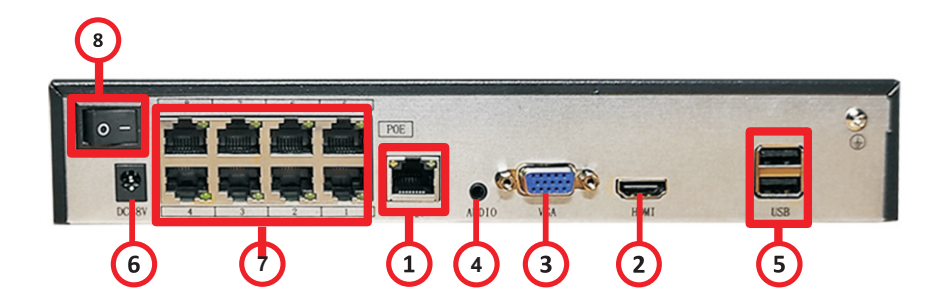

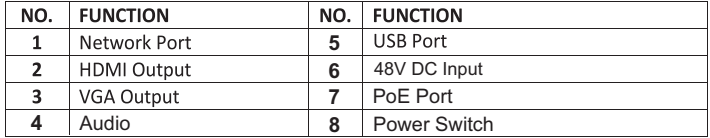

# **2.5 TYPE 5 SERIES PANEL**

# **2.5.1 Front-End Panel**

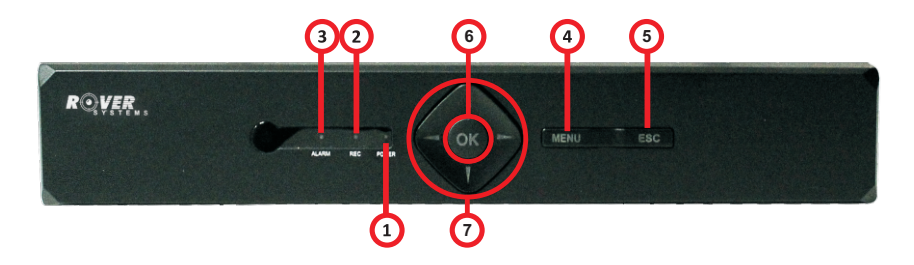

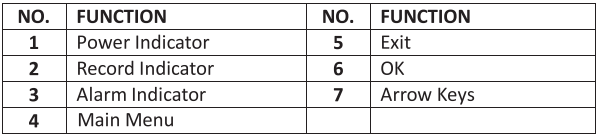

# **2.5.2 Rear Panel**

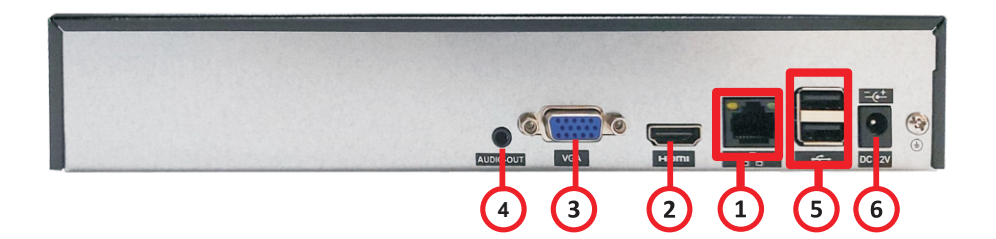

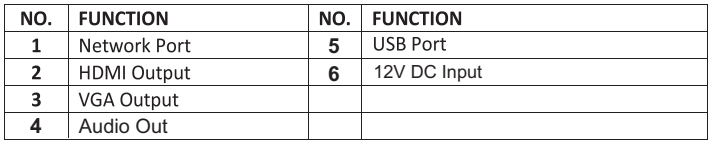

# **2.6 TYPE 6 SERIES PANEL**

# **2.6.1 Front-End Panel**

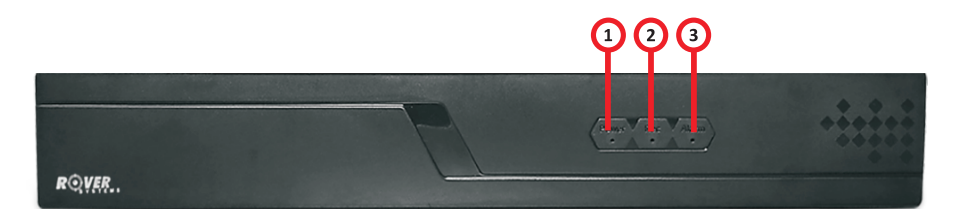

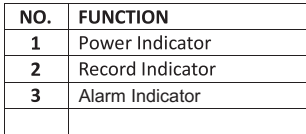

# **2.6.2 Rear Panel**

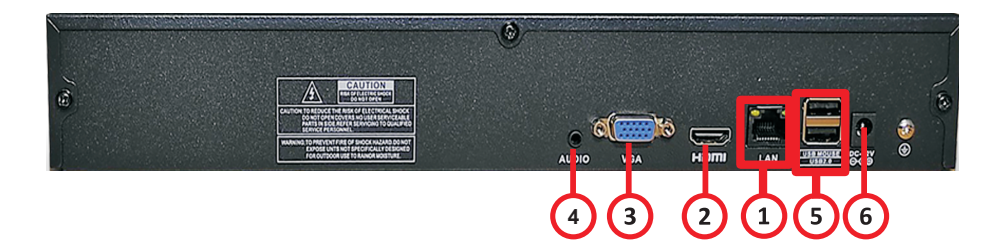

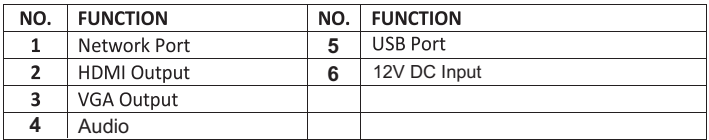

# **3. BASIC INSTALLATION**

#### **3.1 HDD INSTALLATION**

Please install the Hard disk before you use this product for the first time.

Please connect power cable and data cable of HDD correctly. Our product can support 1 up to 4 HDD. The number of HDDs that can be installed depends on the model or product purchased.

#### **3.2 MOUSE CONNECTION**

There is one or two USB port at back panel and one USB at front panel. Both can be used for mouse, flash disk, WIFI or 3G module, etc.

#### **4. START UP**

Connect power supply; turn on the switch at the back panel. If the indicator is ON, then DVR / NVR was turned ON. After starting up, you will hear a beep sound. The default output mode is multi-window mode.

Note: Restart the power after the abnormal power off, DVR / NVR will automatically recover the state before power off.

#### **5. SHIITDOWN**

There are two methods to turn off the DVR / NVR which are soft switch and hard switch.

Soft switch: Enter [Main menu] and choose [Logout] and then [turn off the system] option.

Hard switch: Pressing the power supply switch.

Note: The setting information must be saved before replacing the battery otherwise information will lose.

#### **6. SYSTEM LOGIN**

When the DVR / NVR boots up, user must login and then the system will provide the corresponding functions with the user preview. There are two user settings, admin and guest. For "admin" default password is "admin12345" while "guest" has no passwords. "Admin" is the super user preview; "Guest" is the user for preview and playback. User can modify the password of Admin and Guest, but cannot modify the authority of them.

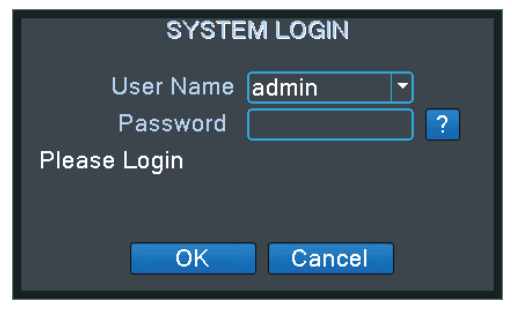

#### **Figure 1 Log-in**

Password protection: If the password is continuously wrong for three times, the alarm will start. If the password is continuously wrong for five times, the account will be locked. (Through reboot or after half an hour, the account will be unlocked automatically). For safety sake, please revise user name and password in time.

### 7. PREVIEW

Login normally and choose the multi-menu preview status. The system date, time and channel title are shown in each viewing window. The surveillance video and the alarm status are shown in each window.

#### **8. RECORDING CONFIGURATION**

Set the recording parameters in the surveillance channel. You can enter [Main Menu]> [Record Config] to set. The system's default set is 24 hours Regular / Detect / Alarm Recording.

Note: There is at least one read-write hard disk to record the DVR / NVR normally.

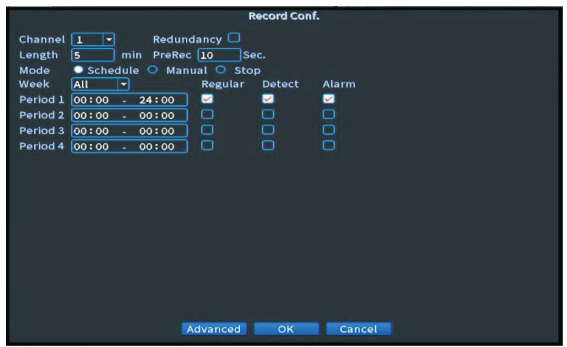

**Figure 2 Record Configuration** 

[Channel] : Choose the corresponding channel number. Choose the all option to set the entire channels.

**[Redundancy]**: Choose the redundancy function to double backup the file.

[Length] : Set the time length of each video file between 1min to 120min. 60 minutes is default value.

**Kecord Mode I: Set video state: schedule, manual or stop.** 

Schedule: Record according to the set video type (common, detection) and time section.

Manual: Corresponding channel starts recording 24 hours non-stop.

Stop: Whatever state the channel is in, the corresponding channel recording stops when stop button is selected

[Period]: Set the time section of common recording, the recording will start only among the set range.

【Record type】: Set recording type: regular, detection or alarm.

Regular: Record according to the set time section. The video file type is "R".

Detect: Within the set time section, trigger the motion detect, video blind, video loss or abnormal analysis. When above alarm is set as opening recording, the recording detection state is on. The video file type is M.

Alarm: Trigger the external alarm signal in the set time section. When above alarm is set as opening recording, the "detection recording" state is on. The video file type is "A".

# **9. CHANNEL MANAGEMENT**

Go to Main Menu> System> Digital> Channel Type to configure. You can connect IP camera under pure network or hybrid network.

Note: Channel Type depends on the model of the recorder.

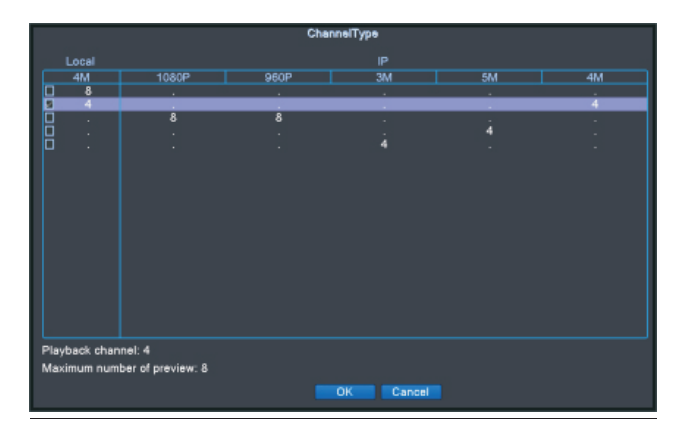

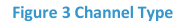

# **10. PLAYBACK**

There are two methods to play the video files in the hard disk.

- 1. In the shortcut desktop menu
- 2. Main Menu>Record>Playback

Note: The hard disk that saves the video files must be set as read-write or read-only state.

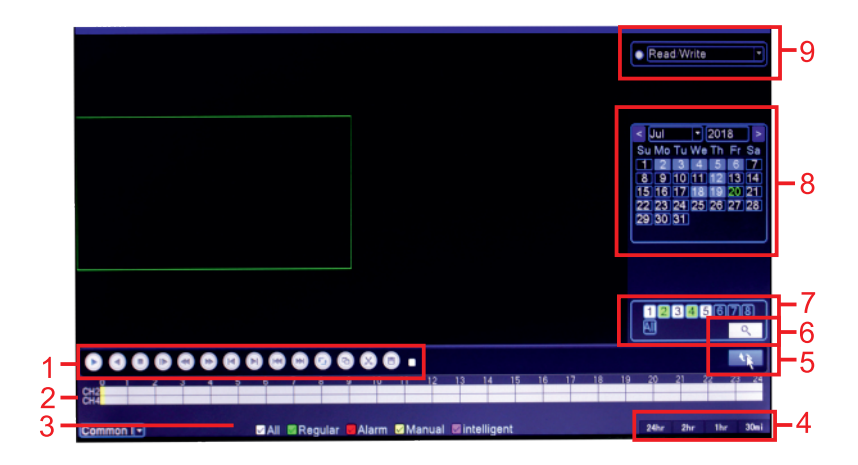

**Figure 3.a Playback Interface** 

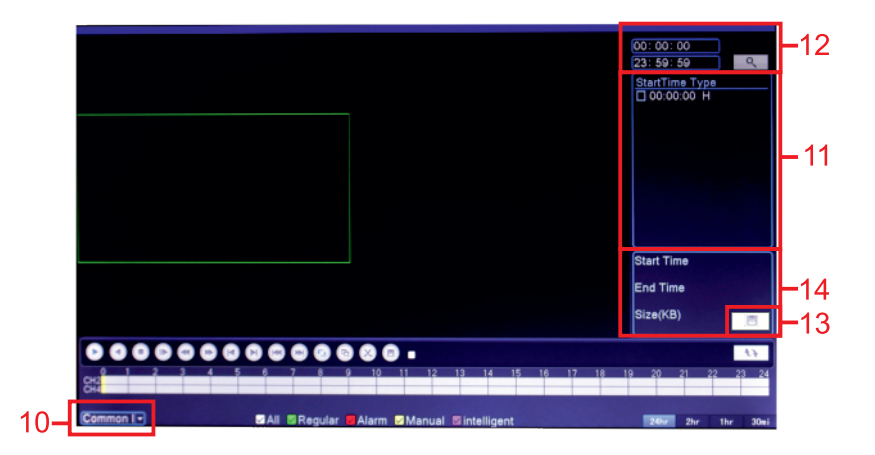

#### Figure 4.b Playback Interface

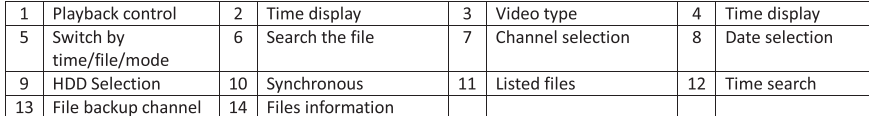

[Listed files] : Look up the listed files that accord with the searching criteria [File Attributes] : Look up the found file information

[Playback control] : See detail in below chart

#### See detail in helow chart

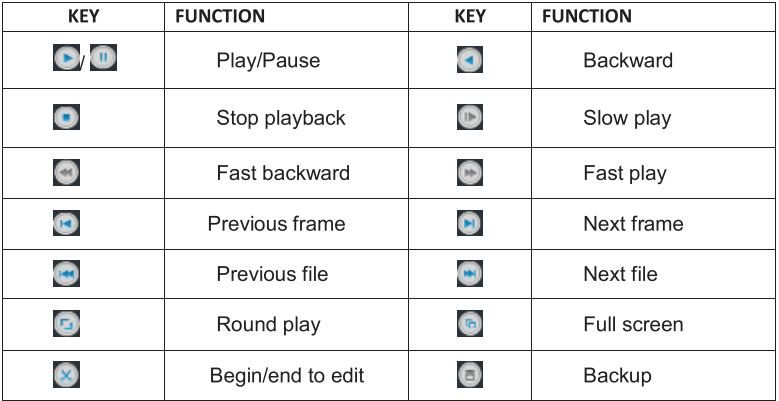

Note: Play under frame by frame, the playback status should be paused first.

#### **Special Function**

Accurate Playback: Input time (H/M/S) in the time column and then click the system can operate accurate playback according to the searching time.

button. The

Local Zoom: When the system is in single-window full-screen playback mode, you can drag your mouse in the screen to select a section and then left click mouse to realize local zoom. You can right click mouse to exit.

Note: When a current resolution of the channel is over Max the resolution, to playback this channel, will show a Red "X"

# **11. NETWORK**

Doing network setup through [Main Menu]> [System]> [Network]

[IP address]: Set the IP address, Default: 192,168,1,10

[Subnet Mask]: Set the subnet mask code. Default: 255.255.255.0

#### [Gateway]: Set the default gateway. Default: 192.168.1.1

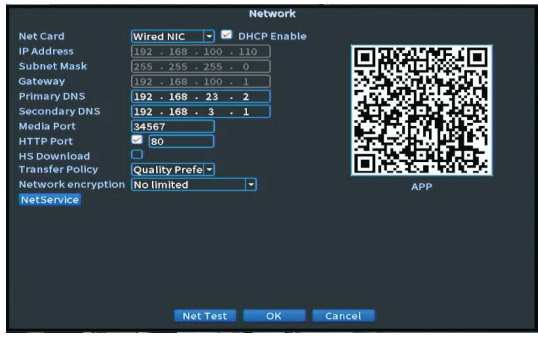

**Figure 5 Network Setting** 

Make the equipment's IP address and the router in the same network segment. For example, the router IP address is 192.168.1.1, and the subnet mask is 255.255.255.0. According to the default setup. generally the default gateway is the router IP address, so enter IP address 192.168.1.10 in the IE browser to achieve visiting LAN equipment such as operating image surveillance in the public network remote access equipment for monitoring. Detail setup refers to "Network setup reference".

12. ADDING WIRELESS CAMERA (Applicable to Rover Smart Home Camera and other WIFI Camera) This section provides two ways to add a wireless camera. Options are only applicable to certain NVR models. Choose one as appropriate.

Note: NVR must be connected on Network Router via LAN and IP Camera must also be connected on the same Network router via WIFI.

#### Procedure 1: [Applicable to Type 1 NVR]

Step 1. Please make sure that the Camera and NVR is in the same network.

Step 2. On NVR interface, right click and choose 【Channel Set】, Click the 【Search】 button.

Step 3. Select the device you want to add, click [Add] button to add to the NVR channel, you can also double-click the device to add on the device channel

Step 4. Click [Apply] to complete the operation.

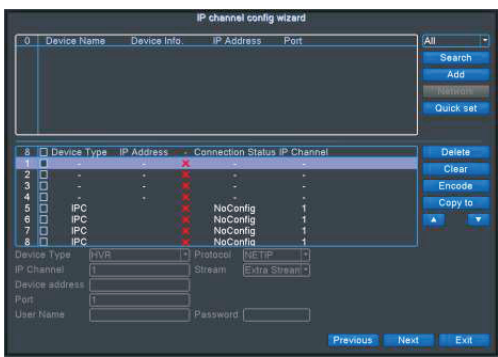

**Figure 6.a IP Channel Interface** 

Remarks: For login by user, please register first.

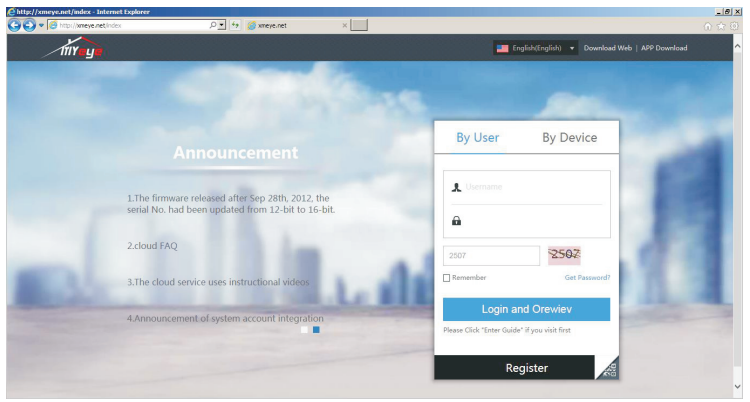

Figure 7 Log-in by User Interface

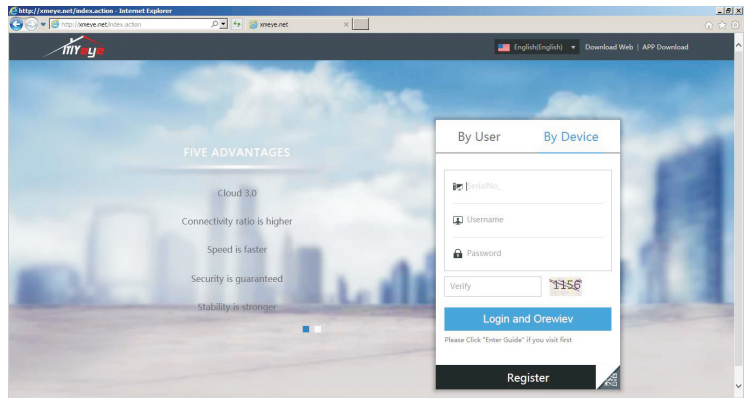

Figure 8 Log-in by Device Interface

Procedure 2: [Applicable to Type 2 NVR] (Applicable to the Bundled WIFI NVR and Camera Kit models)

Step 1. Power up the camera and recorder by connecting it to the power supply.

Step 2. Login to the recorder.

Step 3. After login, since the camera is plug and play wait for about 10-20 seconds and the camera will be added automatically to the NVR.

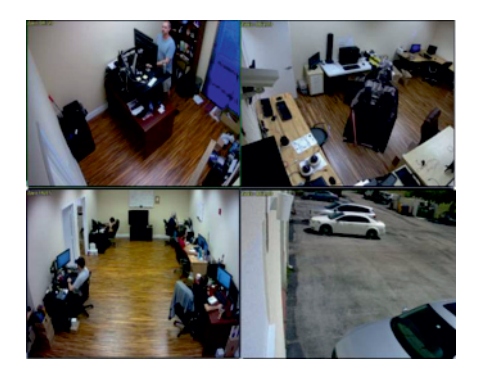

# **13. SETTING WIRELESS CAMERA AS WIRELESS EXTENDER**

The Wireless Camera included on this bundled unit can also be set as wireless extender if other wireless cameras to be connected are out of range or have weak NVR reception. The procedures are as follow:

- 1. Login to the NVR as admin account.
- 2. Select the Main Menu and click on IP Channel. Allow the recorder to finish searching and detecting wireless cameras within range. See Figure 1.

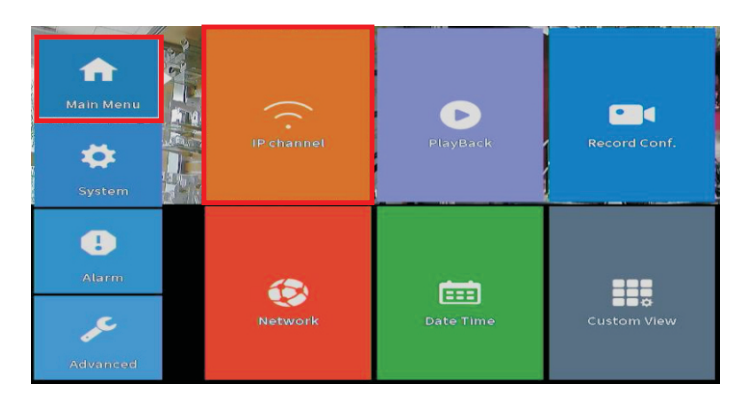

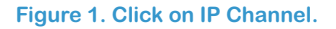

3. The NVR will display all the available cameras and the other Menu. Select and click "**Repeat Set**" to configure the camera to be used as repeater and to connect the camera to be repeated to connect to NVR. Please see Figure 2.

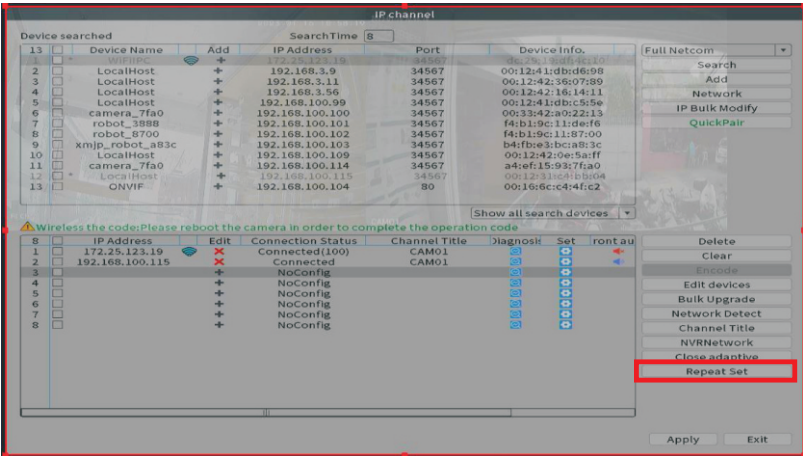

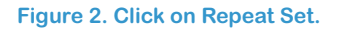

4. A dialog box will appear on screen showing diagram of the NVR and connected cameras. Take note of the camera that you will set as repeater and the camera to connect on it (the camera unit which is a bit distant to the NVR reception). As an example, IPC1 will be used as repeater and the IPC 3 as the camera to be repeated. See Figure 3

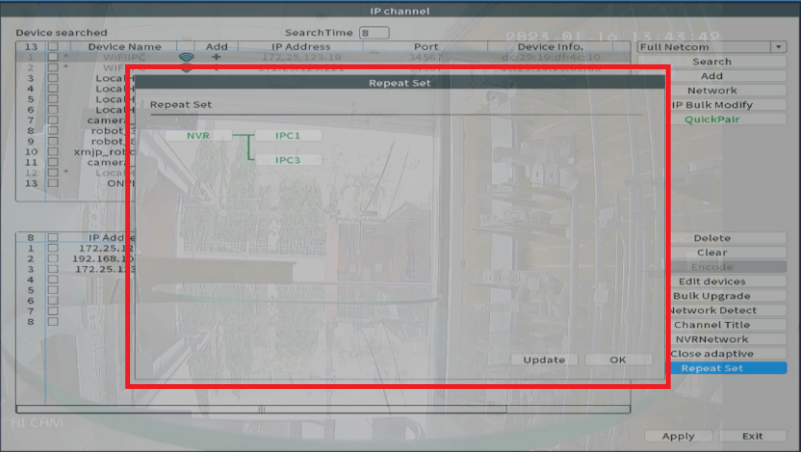

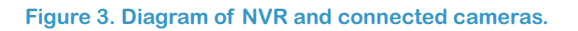

5. To set IPC1 as repeater, move the mouse cursor and click on "**IPC1**". A dialog box will appear on screen. Select and Click on **Repeat Mode > Auto Repeat**. Click on **OK** button to apply the settings. IPC1 is now ready to act as repeater as illustrated on Figure 4.

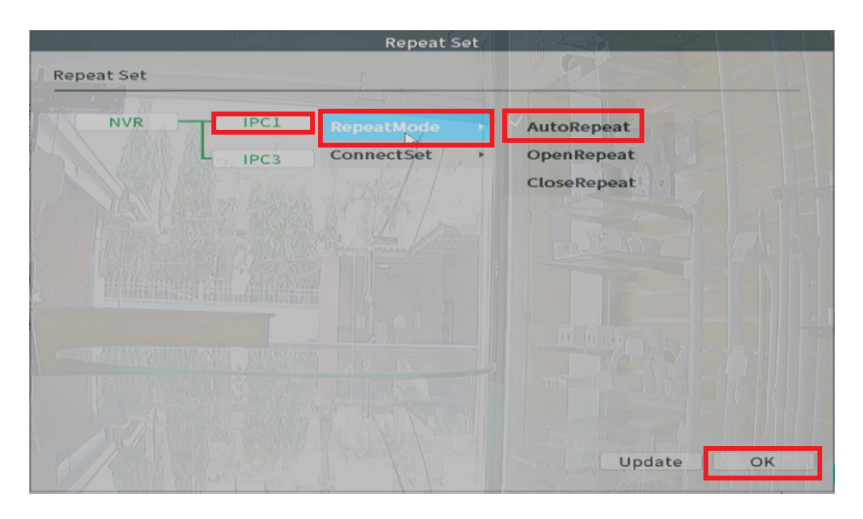

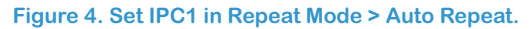

6. To set IPC3 as camera to be repeated (Client), move the mouse cursor and click on IPC3. A dialog box will appear on screen. Select and Click on **Connect Set** and select the camera set as repeater (IPC1). Select the IPC 1 for the IPC 3 to connect to it. Click on **OK** to save the settings as illustrated on Figure 5.

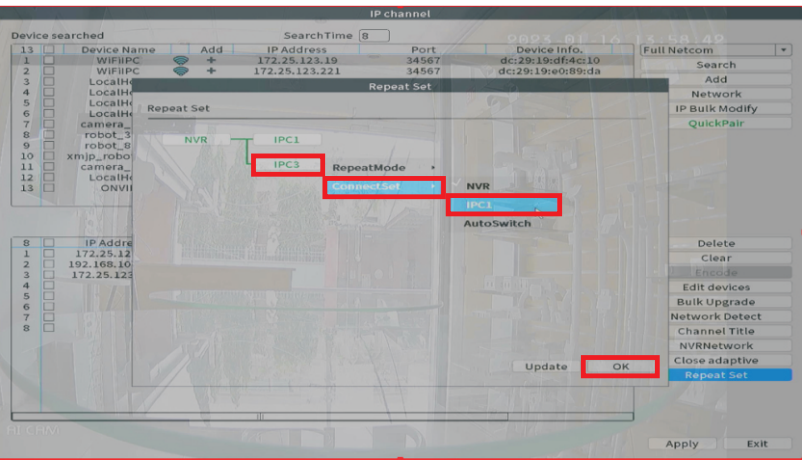

#### **Figure 5. Set the IPC3 to Connect Set. Select IPC1 as repeater.**

7. If the setting is successful, the client camera (IPC3) is connected to the repeater camera (IPC1). See Illustration on Figure 6.

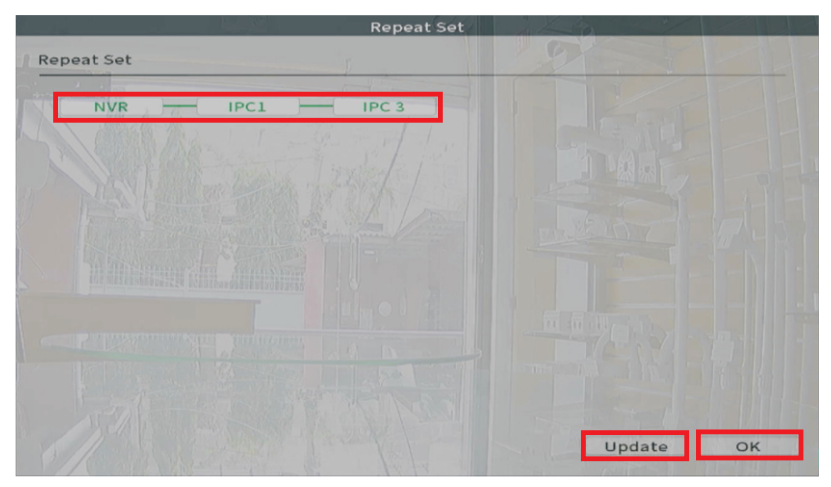

**Figure 6. Client camera (IPC3) is connected to repeater camera (IPC1).**

8. If not successful, repeat step 5, 6 and 7. Click on Update and OK buttons to check the configuration and to apply the settings. See also Figure 6.

### **14. ALARM**

#### **14.1 MOTION DETECT**

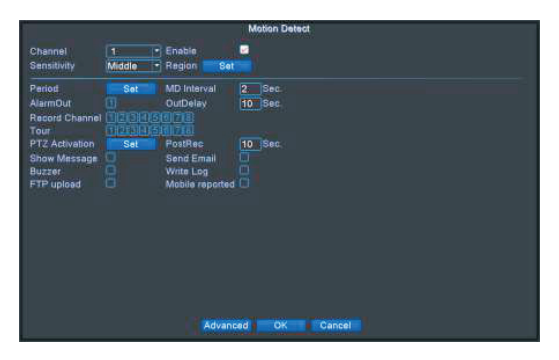

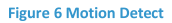

Motion detection setup: Set DVR / NVR equipment making it alarm, linkage record and make the PTZ turn to preset position when there is a moving object in designated areas during Monday to Friday.

Step1. Choose  $\blacksquare$  Main Menu $\smash{\rrbracket} > \blacksquare$  Alarm  $\smash{\rrbracket} > \blacksquare$  Motion Detect  $\smash{\rrbracket}$ , then enter the setup interface;

Step2. Choose one channel and adjust sensitivity level, then set the time period of alarm surveillance. Set the monitor area (click the "Set" button, choose the areas you want, and the "Default" means choose all areas, then right click to choose "Up Window".

Step3. When at alarm state, the DVR / NVR can take linkage measures. Alarm output, recording, tour, PTZ activation, snapshot, show message, sending email (need to set email parameters at net service) and buzzer (local buzzer).

Step4. Set other channels alarm parameter following step 2 and step 3.

Note: Video blind, video loss and alarm input's setup method are similar with motion detection.

# **14.2 AI HUMAN BODY DETECT**

Human Body Detection is artificial intelligence that senses motion from human bodies and triggers an alarm. Go to Main Menu > Alarm > Human Detection. Please see image for your reference.

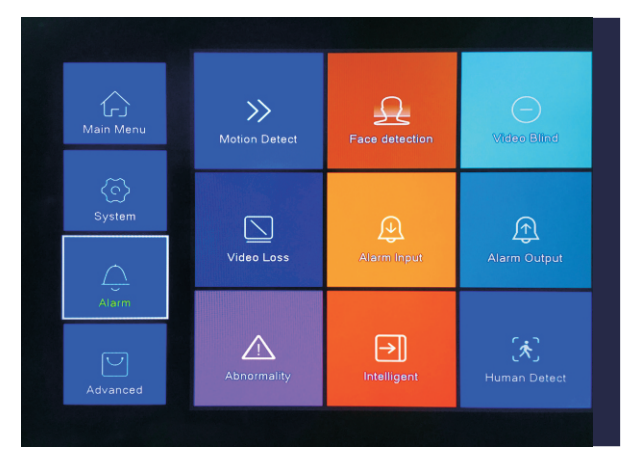

### **Figure 7 Alarm Interface**

Use XVI camera to support Human detect function

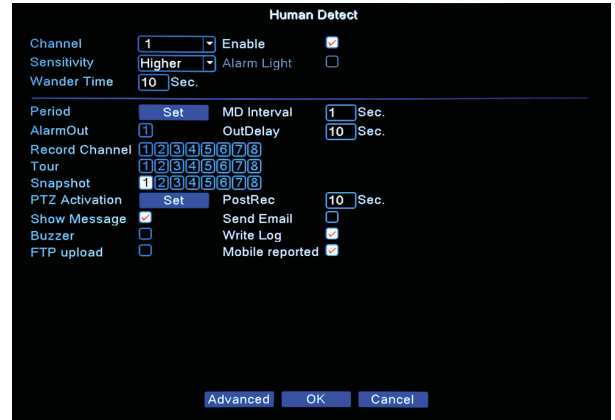

#### **Figure 7.a Human Detect Interface**

#### Reference:

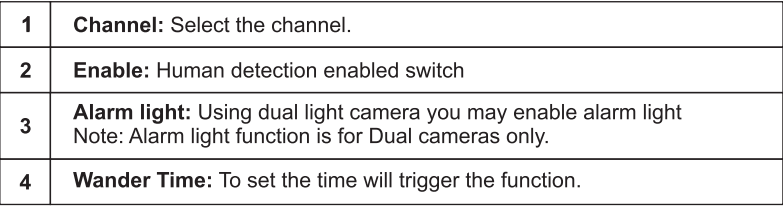

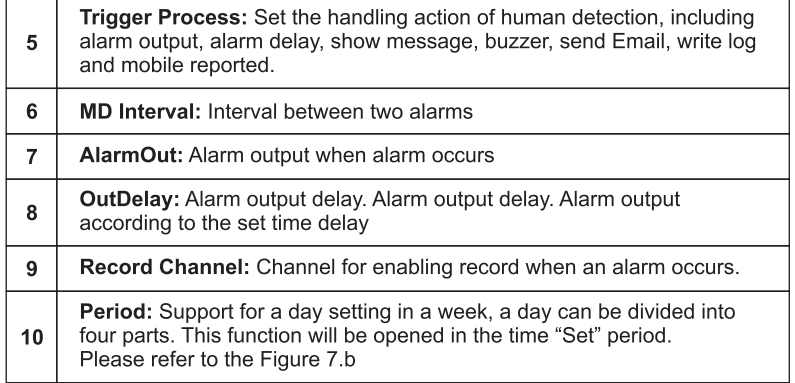

# **14.3 AI FACE DETECTION**

Face detection is artificial intelligence that detect and capture human face appearing in the video, it can activate snapshot, record and alarm.

Go to Main Menu> Alarm> Face detection - check [enable], click OK.

Note: Face detection can only be configured on H.265AI coding.

Enable human detect alarm first in using face detect function.

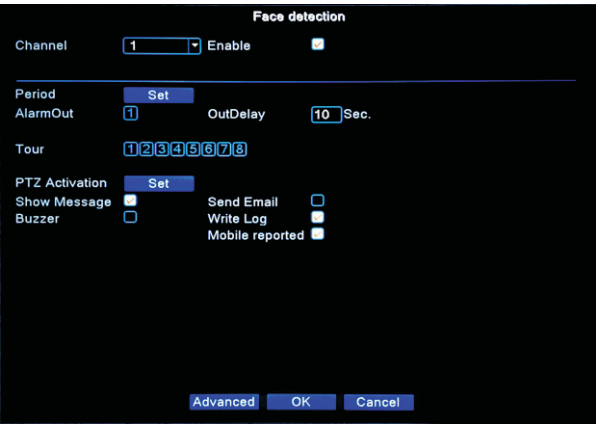

## **Figure 7.b Face Detect Interface**

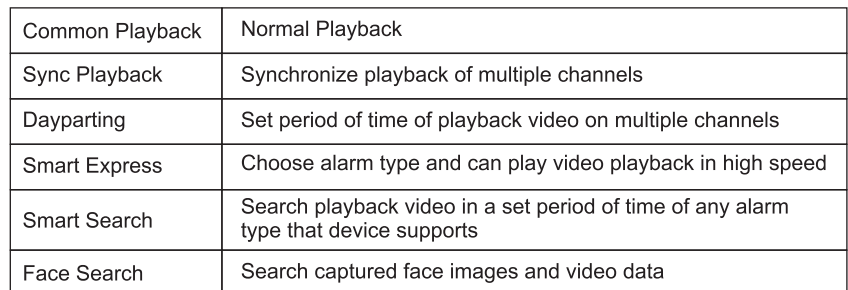

## **13.3.1 PLAYBACK MODE**

# **14 2 2 SET PLAVRACK**

Right click on the mouse, go to playback.

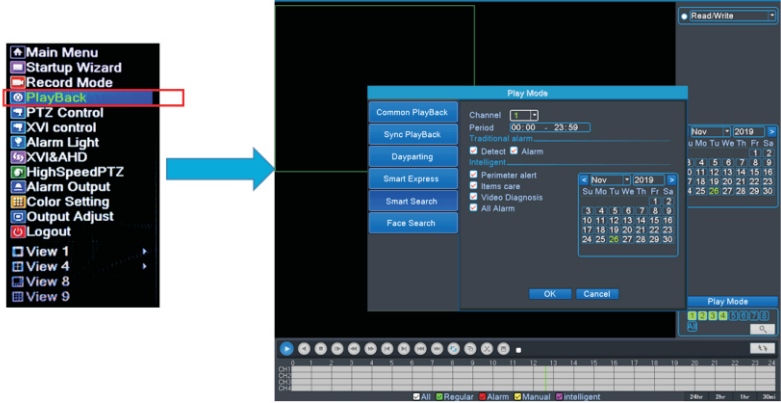

Figure 7.c Playback Mode Interface

Using Face Search and Smart Search Feature:

- 1. Select the channel you want to playback.
- 2. Select date from the calendar, any data that is highlighted in blue is a date that has face snapshots or alarm captured stored.
- 3. The results of face or any alarm snapshots will display.
- 4. Double click on face or any alarm snapshot list, it will show snapshot files within the start time and end time of selected time period.
- 5. Click on face or any alarm snapshot list, to play this snapshot.

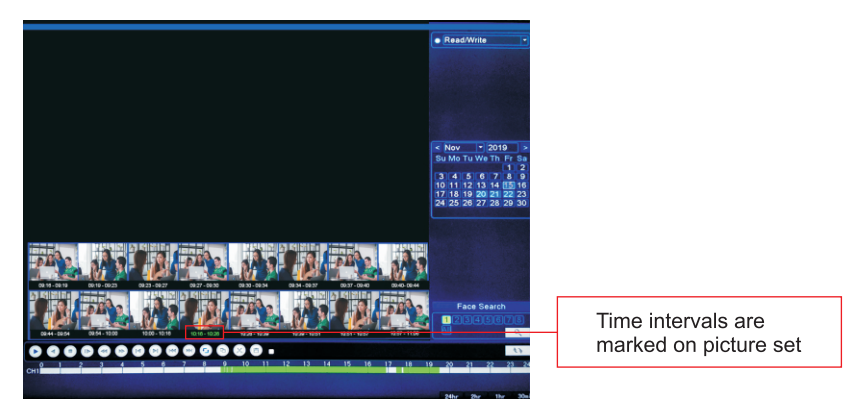

**Figure 7.d Snapshot File List** 

The picture set comes out, and the time period is averagely divided into 16 parts according to the time of the detected face video. It will show the time of capturing, click on the picture will jump and play the video clip.

# **14.3 VEHICLE DETECTION (Analog System)**

To use the Vehicle Detection Function on Analog Camera, Follow the procedure below.

1. Log-in to DVR admin account. See Figure 1.

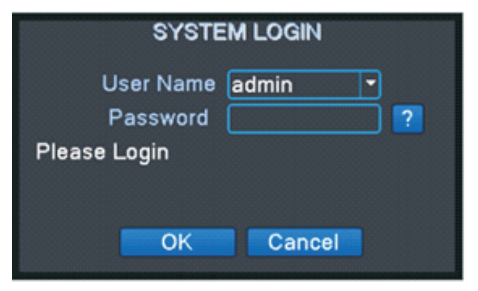

**Figure 1. Login DVR admin account.**

2. Select on Alarm menu as seen on Figure 2.

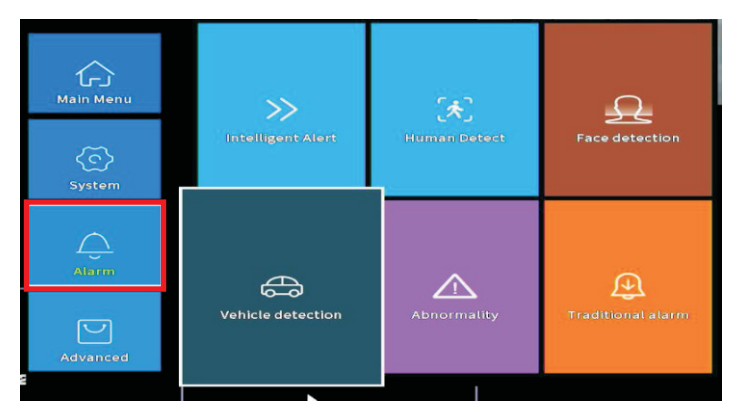

**Figure 2. Alarm Menu**

3. Select and click "vehicle detection" menu as seen on Figure 3.

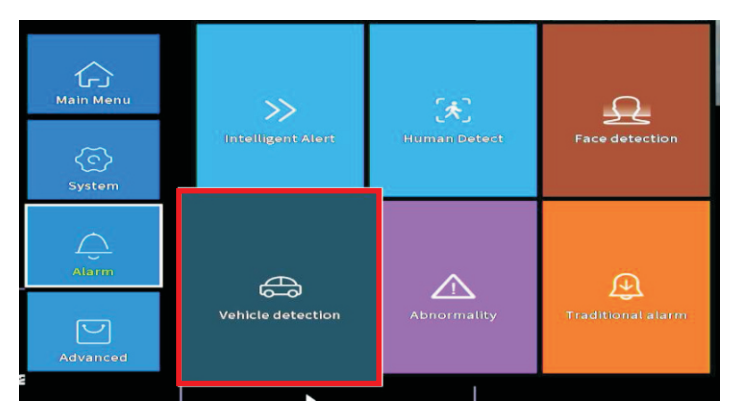

**Figure 3. Vehicle Detection**

4. Click the enable check box and select the Channel number to be set for Vehicle Detection function. Refer to Figure 4.

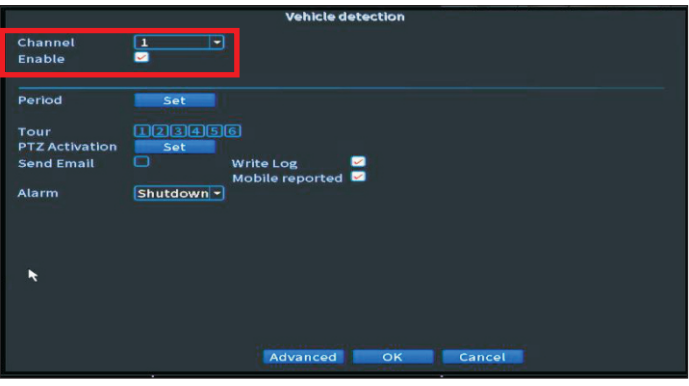

**Figure 4. Enable check box. Select Channel Number.**

5. Click on the Period "Set" to set schedule for the specific day(s) and time to activate the alarm. See Figure 5.

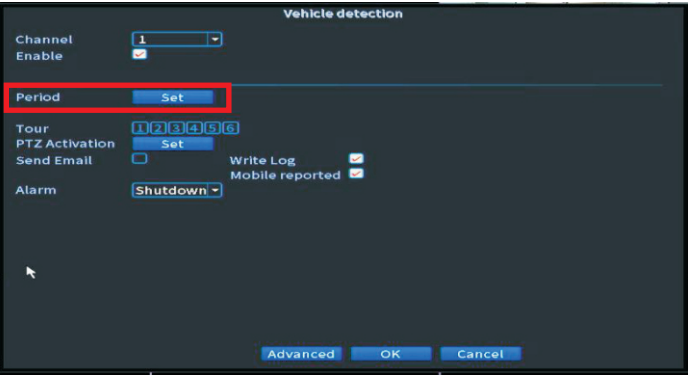

**Figure 5. Click of Period "Set"**

6. Select and set the day and time for the preferred the Vehicle Detection to be activated and click "OK". See Figure 6

| Set                                                                                                    |
|----------------------------------------------------------------------------------------------------|
| <b>Monday</b><br>m<br>00:00<br>24:00<br>$\bullet$<br>00:00<br>24:00<br>٠<br>00:00<br>00:00<br>24:00<br>o<br>24:00<br>٠ |
| 18<br>21<br>24<br>$\overline{\mathbf{o}}$<br>15<br>9<br>12<br>з<br>6<br>Sun<br>Mon<br>Tue<br>Wed                       |
| Thu<br>Fri<br>Sat                                                                                                    |
|                                                                                                    |
|                                                                                                    |
| OK<br>Cancel                                                                                                    |

**Figure 6. Set the day and time to activate Vehicle Detection**

7. Set the Alarm output whether to send email, PTZ Activation (optional), Write log or Mobile Reported. See Figure 7.

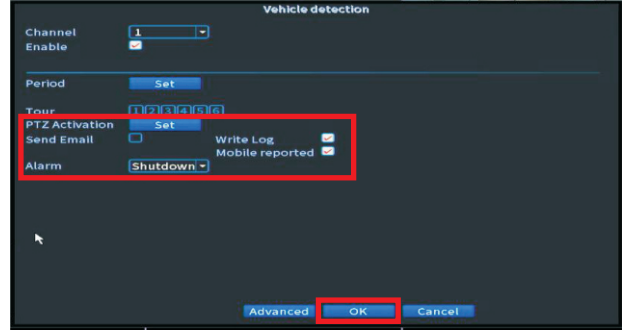

**Figure 7. Set PTZ Activation, Send Email, Write Log, Mobile Reported**

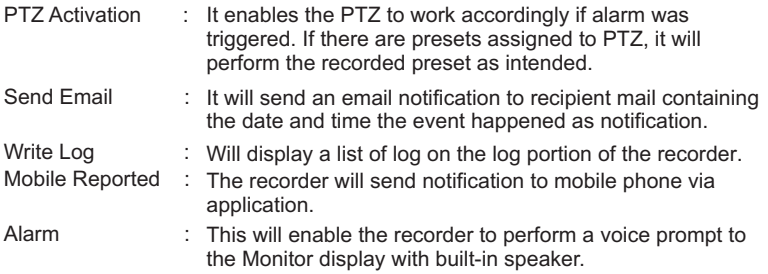

8. Click "Ok" to apply all the settings being configured on the system. See Figure 7.

### **14.4 VEHICLE DETECTION (IP System)**

Vehicle Detection feature for IP System requires that both camera and the recorder is capable of Vehicle Detection.

- 1. Connect the camera on the network and power it up.
- 2. Using a computer or laptop, connect the PC on the same network where the camera is also connected.
- 3. Install the "Device Manage Tool" on the desktop or laptop. (For more details, refer to "How to install Device Manage Tool.pdf")
- 4. Run the "Device Manage Tool". (See Figure 1)

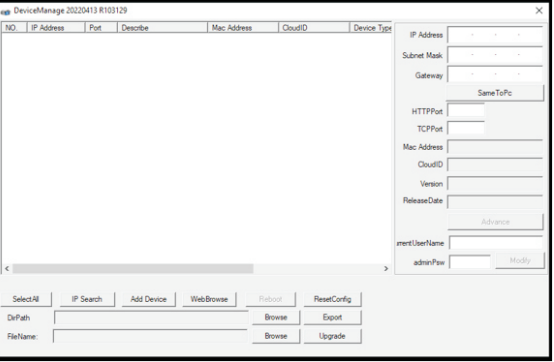

**Figure 1. Device Manage Tool**

5. Using the Device Manage Tool, click on the "IP Search" button to search for IP cameras. (See Figure 2)

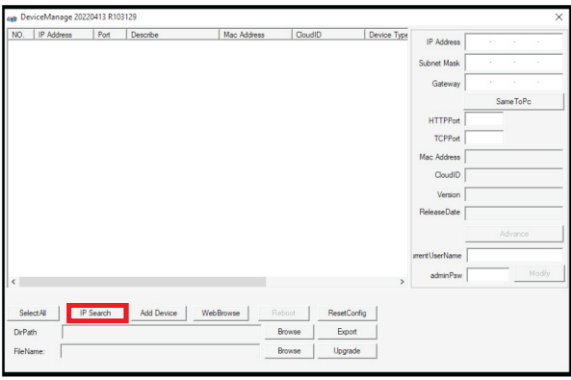

**Figure 2. IP Search**

6. IP Camera addresses will be displayed on the device list table. (See Figure 3)

|                          | eg DeviceManage 20220413 R103129   |                |                         |                                        |                                     |                          |                 | $\times$                                                             |
|--------------------------|------------------------------------|----------------|-------------------------|----------------------------------------|-------------------------------------|--------------------------|-----------------|----------------------------------------------------------------------|
| NO <sub></sub>           | IP Address                         | Port           | Describe                | Mac Address                            | CloudID                             | Devi                     | IP Address      | $\overline{0}$<br>$\overline{0}$<br>$\overline{0}$<br>$\theta$       |
| $\Box$ 1                 | 192 168 3 9                        | 34567          |                         | 00:12:41:db:d6:98                      | a891458f05934f86                    | <b>NVF</b>               |                 |                                                                      |
| $\square$                | 192.168.3.11                       | 34567          |                         | 00:12:42:36:07:89                      | 7e39b009f3e327bb                    | <b>NVF</b>               | Subnet Mask     | $\overline{0}$<br>0<br>$\circ$<br>$\circ$<br>×                       |
| $\square$ 3              | 192.168.3.56                       | 34567          |                         | 00:12:42:16:14:11                      | Se41527e5887d41e                    | <b>NVF</b>               |                 |                                                                      |
| $\square$ 4              | 192.168.100.99                     | 34567          |                         | 00:12:41:db:c5:5e                      | 727a9dd2a3c27b9d                    | <b>NVF</b>               | Gateway         | $\overline{0}$<br>$\overline{0}$<br>$\overline{0}$<br>$\overline{0}$ |
| $\Box$ 5                 | 192.168.100.100                    | 34567          |                         | 00:33:42 a0:22:13                      | 4738456840ef06f6                    | <b>IPC</b>               |                 | Same ToPo                                                            |
| $\Box$ 6                 | 192.168.100.101                    | 34567          |                         | b4fb:e3bc:a8:3c                        | 1d16cdF1731aa402                    | Unki                     |                 |                                                                      |
| $\square$                | 192.168.100.102                    | 34567          |                         | f4b1:9c:11:de:f6                       | e0409260a3cfe048                    | Unk                      | <b>HTTPPort</b> |                                                                      |
| $\square$<br>$\square$ 9 | 192.168.100.103                    | 34567          |                         | f4b1:9c:11:87:00                       | 1e558630305fc6ae                    | Unks                     |                 |                                                                      |
| $\Box$ 10                | 192.168.100.108<br>192.168.100.109 | 34567<br>34567 |                         | 00:12:42:51:33:6a<br>00:12:42 0e:5a ff | ce983e6fce6031f1<br>12b035b074dla80 | <b>NVF</b><br><b>DVF</b> | <b>TCPPort</b>  |                                                                      |
| $\square$ 11             | 192.168.100.114                    | 34567          |                         | a4:ef:15:93:7f:a0                      | 4738456840eF06f6                    | <b>IPC</b>               | Mac Address     |                                                                      |
| $\Box$ 12                | 192.168.100.115                    | 34567          |                         | 00:12:31:c4:bb:04                      | ecbc914143ba21                      | <b>IPC</b>               |                 |                                                                      |
|                          |                                    |                |                         |                                        |                                     |                          | CloudID         |                                                                      |
|                          |                                    |                |                         |                                        |                                     |                          | Version         |                                                                      |
|                          |                                    |                |                         |                                        |                                     |                          |                 |                                                                      |
|                          |                                    |                |                         |                                        |                                     |                          | Release Date    |                                                                      |
|                          |                                    |                |                         |                                        |                                     |                          |                 |                                                                      |
|                          |                                    |                |                         |                                        |                                     |                          |                 | Advance                                                              |
|                          |                                    |                |                         |                                        |                                     |                          | ment UserName   |                                                                      |
|                          |                                    |                |                         |                                        |                                     |                          |                 |                                                                      |
|                          |                                    |                |                         |                                        |                                     |                          | adminPsw        | Modify                                                               |
| $\epsilon$               |                                    |                |                         |                                        |                                     | $\rightarrow$            |                 |                                                                      |
|                          |                                    |                |                         |                                        |                                     |                          |                 |                                                                      |
| Select All               | IP Search                          |                | Add Device<br>WebBrowse | Reboot                                 | ResetConfig                         |                          |                 |                                                                      |
| DirPath                  |                                    |                |                         | Browse                                 | Export                              |                          |                 |                                                                      |
| File Name:               |                                    |                |                         | Browse                                 | Upgrade                             |                          |                 |                                                                      |
|                          |                                    |                |                         |                                        |                                     |                          |                 |                                                                      |
|                          |                                    |                |                         |                                        |                                     |                          |                 |                                                                      |

**Figure 3. Display of IP Camera Addresses**

7. Select the IP Camera to be configured. (See Figure 4)

| DeviceManage 20220623 R150813<br>$\times$ |                                    |                |                                |                                     |                                      |      |                        |                            |  |
|-------------------------------------------|------------------------------------|----------------|--------------------------------|-------------------------------------|--------------------------------------|------|------------------------|----------------------------|--|
| <b>NO</b>                                 | IP Address                         | Port           | Describe                       | Mac Address                         | CloudID                              | Ven  |                        | 192 . 168 . 100 . 100      |  |
| $\Box$ 1                                  | 192.168.3.9                        | 34567          |                                | 00:12:41:db:d6:98                   | a891458f05934f86                     |      | IP Address             |                            |  |
| $\square$                                 | 192 168 3 56                       | 34567          |                                | 00:12:42:16:14:11                   | Se41527e5887d41e                     |      | Subnet Mask            | 255 . 255 . 255 . 0        |  |
| $\square$                                 | 192.168.100.99                     | 34567          |                                | 00:12:41:db:c5:5e                   | 727a9dd2a3c27b9d                     |      |                        |                            |  |
| $\blacksquare$                            | 192.168.100.100                    | 34567          |                                | 00:33:42 a0:22:13                   | 47384b6840ef0bf6                     | V5   | Gateway                | 192 . 168 . 100 . 1        |  |
| lims                                      | 1921158100100                      | 34557          |                                | 1453 BS33 BS201                     | 高さなおいいな気がら                           | V51  |                        | Same ToPe                  |  |
| $\square$                                 | 192.168.100.101                    | 34567          |                                | f4b1:9c:11:def6                     | e0409260a3cfe048                     | V5(  |                        |                            |  |
| $\Box$ 7<br>$\square$                     | 192.168.100.103<br>192.168.100.109 | 34567<br>34567 |                                | b4fb:e3bo:a8:3c<br>00:12:42:0e:5aff | 1d16odf1731aa402<br>12/b035b074dfa80 | V5.0 | <b>HTTPPort</b>        | 30                         |  |
| $\square$                                 | 192.168.100.114                    | 34567          |                                | a4:ef:15:93:7f:a0                   | 47384b6840ef0bf6                     | V5.0 | <b>TCPPort</b>         | 34567                      |  |
|                                           |                                    |                |                                |                                     |                                      |      |                        |                            |  |
|                                           |                                    |                |                                |                                     |                                      |      | Mac Address            | 00:33:42:a0:22:13          |  |
|                                           |                                    |                |                                |                                     |                                      |      | CloudID                | 47384b6840ef0bf6           |  |
|                                           |                                    |                |                                |                                     |                                      |      |                        |                            |  |
|                                           |                                    |                |                                |                                     |                                      |      | Version                | V5.00 R02.675699H7.10010.1 |  |
|                                           |                                    |                |                                |                                     |                                      |      | ReleaseDate 2022-12-09 |                            |  |
|                                           |                                    |                |                                |                                     |                                      |      |                        |                            |  |
|                                           |                                    |                |                                |                                     |                                      |      |                        | Advance                    |  |
|                                           |                                    |                |                                |                                     |                                      |      |                        |                            |  |
|                                           |                                    |                |                                |                                     |                                      |      | mentUserName admin     |                            |  |
|                                           |                                    |                |                                |                                     |                                      |      | adminPsw               | Modify                     |  |
| $\epsilon$                                |                                    |                |                                |                                     |                                      |      |                        |                            |  |
|                                           |                                    |                |                                |                                     |                                      |      |                        |                            |  |
| SelectAl                                  | IP Search                          |                | <b>WebBrowse</b><br>Add Device | Reboot                              | ResetConfig                          |      |                        |                            |  |
| <b>DirPath</b>                            |                                    |                |                                | Browse                              | Export                               |      |                        |                            |  |
| FileName:                                 |                                    |                |                                | Browse                              | Ubgrade                              |      |                        |                            |  |
|                                           |                                    |                |                                |                                     |                                      |      |                        |                            |  |

**Figure 4. Select an IP Camera**

8. Set the IP address, Subnet Mask, and Gateway of the IP camera. Enter the "Current User Name" and the "Admin Password" and click "Modify" to apply the settings. (See also Figure 4)

IP Address: 192.168.1.10 Subnet Mask: 255.255.255.0 Gateway: 192.168.1.1

*(Note: By default, IP Address and Gateway must be on the same domain (192.168.1.x))*

- 9. Go to the IP Camera Login page.
	- I. Method 1
		- a. Open a web browser on the desktop or laptop.
		- b. Type the IP camera address on the URL address field.
		- c. Press Enter key.
	- II. Method 2
		- a. On the Device Manage Tool table, double click on the IP camera address.
- 10. IP camera's login page will be displayed as shown in Figure 5.

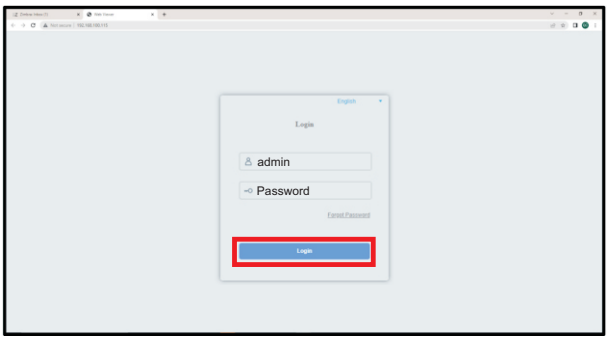

**Figure 5. IP Camera login page**

- 11. Enter the IP Camera's Username and password. (Default username is "admin" and default password is "admin12345") Then click the Login Button. See Figure 5.
- 12. The IP Camera's main configuration page will be displayed. See Figure 6.

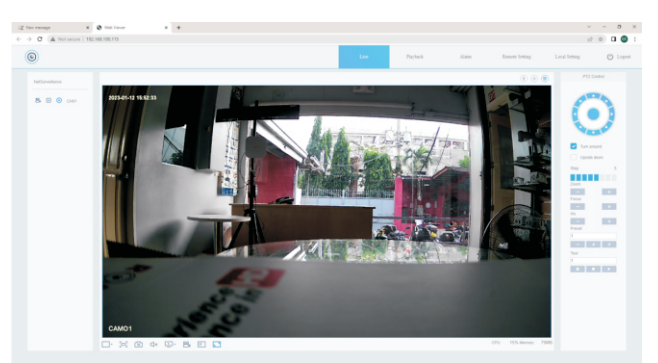

**Figure 6. IP camera main configuration page**

13. Click on "Alarm" Tab. Please see Figure 7.

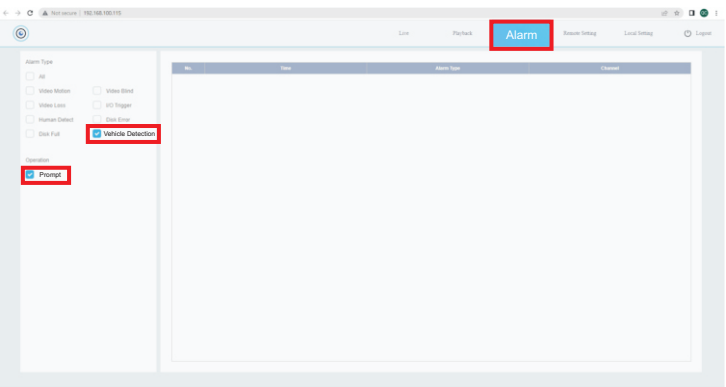

**Figure 7. Alarm Tab. Vehicle Detection Check box. Prompt Check box**

14. Under the Alarm Type, check the "Vehicle Detection" check box. See also Figure 7.

15. Unser Operation, check the "Prompt" check box. See also Figure 7.

16. Login to NVR admin account. See Figure 8.

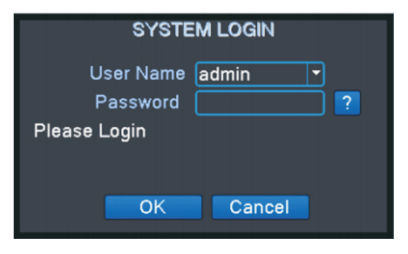

**Figure 8. NVR System Login**

17. Select on Alarm menu as seen on Figure 9.

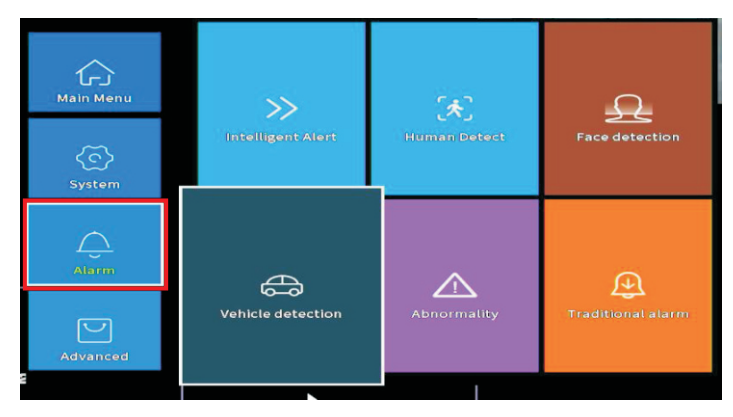

#### **Figure 9. Click Alarm Menu**

18. Select and click "Vehicle Detection" menu as seen on Figure 10

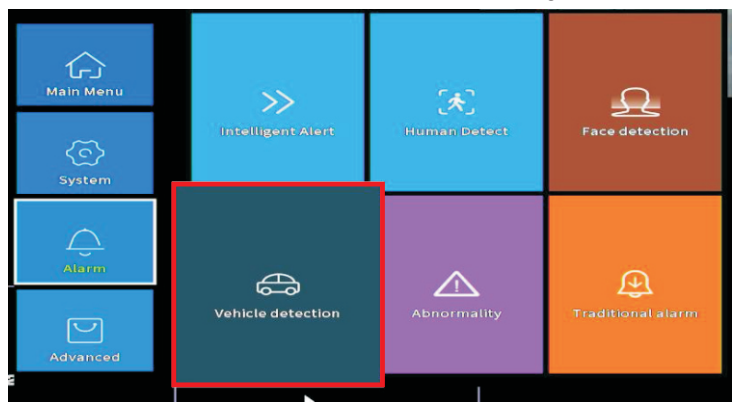

**Figure 10. Click Vehicle Detection.**

*Note: If the IP Camera's Vehicle Detection must be enabled (see step 14). If not enabled, "NoConfig" message will appear on the screen. See Figure 11.*

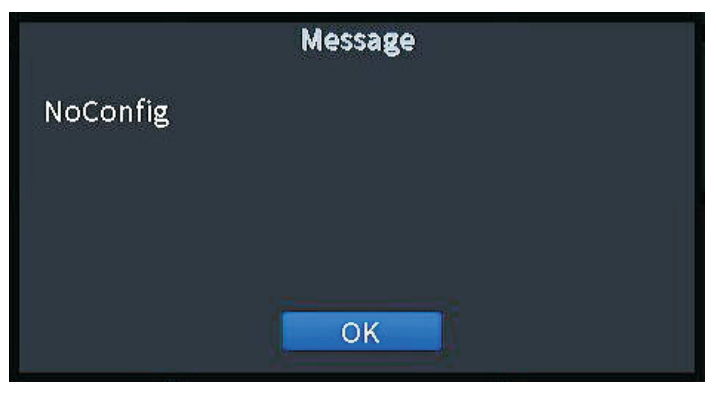

**Figure 11. NoConfig Message if Vehicle Detection of IP Camera is not enabled (checked).**

19. Click the "Enable" check box and select the Channel number with Vehicle Detection function. See Figure 12.

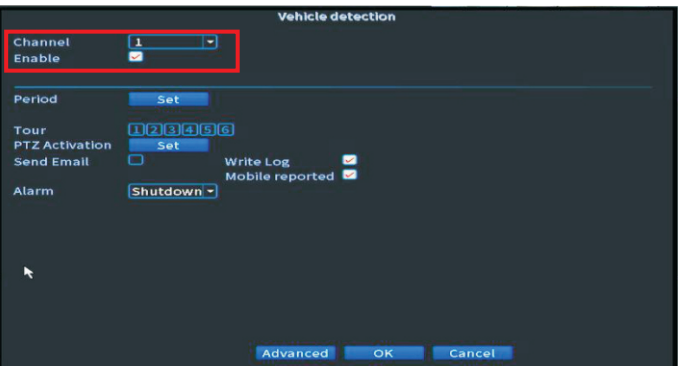

**Figure 12. Select Channel No. (Camera No.). Click "Enable" check box.**

20. Click the Period "Set" button to set the schedule. See Figure 13.

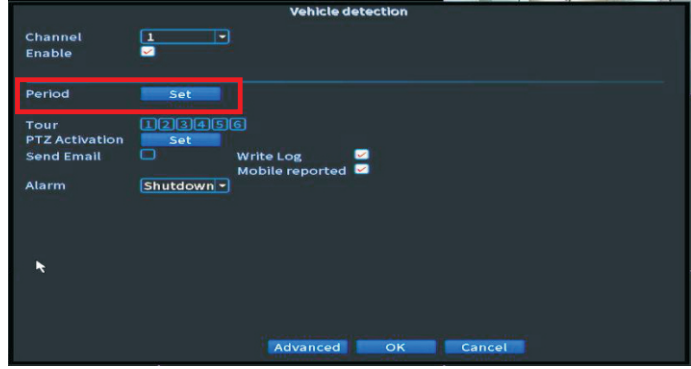

**Figure 13. Click on Period "Set" button.**

21. Select and set the day and time for the preferred the Vehicle Detection to be activated and click "OK". See Figure 14.

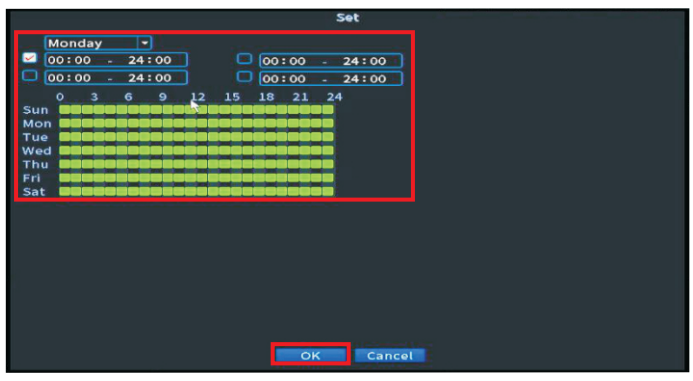

**Figure 14. Set Vechicle detection period. Click OK button.**

22. Set the Alarm output whether to send email, PTZ Activation (optional), Write log or Mobile Reported. See Figure 15.

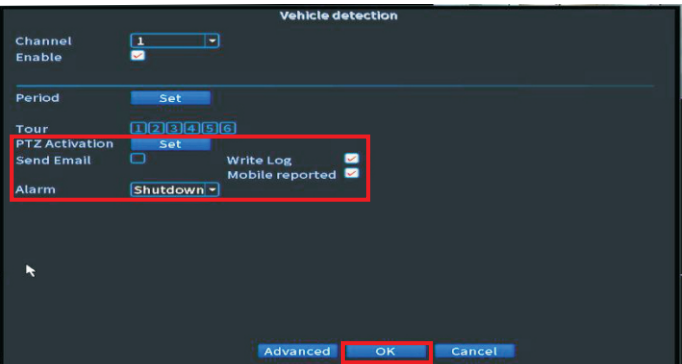

**Figure 15. Set PTZ Activation, Send Email, Write Log, Mobile Reported, Alarm. Click OK button.**

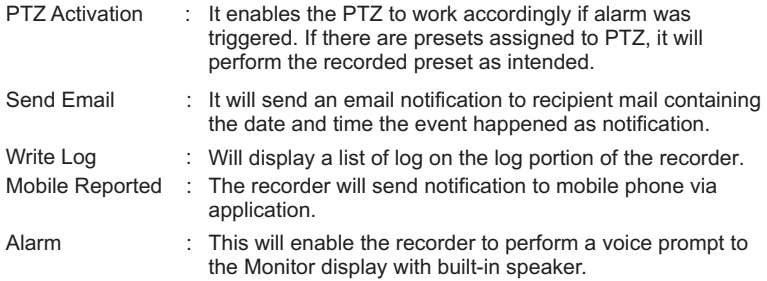

# **14.4.1 SEND EMAIL (Optional)**

1. Go to **Main Menu>Network>NetService**. Make sure that the "Cloud" connection is connected as shown in Figure 16

| <b>NetService</b>                                                                                                    |                                                                                                    |              |  |  |  |
|----------------------------------------------------------------------------------------------------|----------------------------------------------------------------------------------------------------|--------------|--|--|--|
| NetService                                                                                                    | <b>Net Server Info</b>                                                                                                    |              |  |  |  |
| <b>NTP</b><br><b>EMAIL</b>                                                                                                    | 0: NTP:60<br>0: Your SMTP Server:25                                                                                       |              |  |  |  |
| <b>IP FILTER</b><br><b>DDNS</b><br><b>FTP</b><br><b>ARSP</b><br><b>AlarmServer</b><br><b>Wireless Config</b><br>UPNP<br><b>Wifi</b><br><b>RTSP</b> | 0: Blacklist: 0 Whitelist: 0<br><b>DDNS Set Invalid</b><br>O: FTP<br>O:<br>Not enabled<br>$\circ$<br>Not enabled<br>1.554 |              |  |  |  |
| Cloud<br><b>MODILe reported</b><br><b>USB tethering</b><br><b>Remote Control</b>                                                                   | Connected<br><b>Enable</b><br>Not enabled<br><b>Not enabled</b>                                                           |              |  |  |  |
|                                                                                                    |                                                                                                    | OK<br>Cancel |  |  |  |

**Figure 16. Cloud connection is connected.**

2. Go to **Main Menu>Advanced>Version**. Check that the NAT Status is connected. See Figure 17.

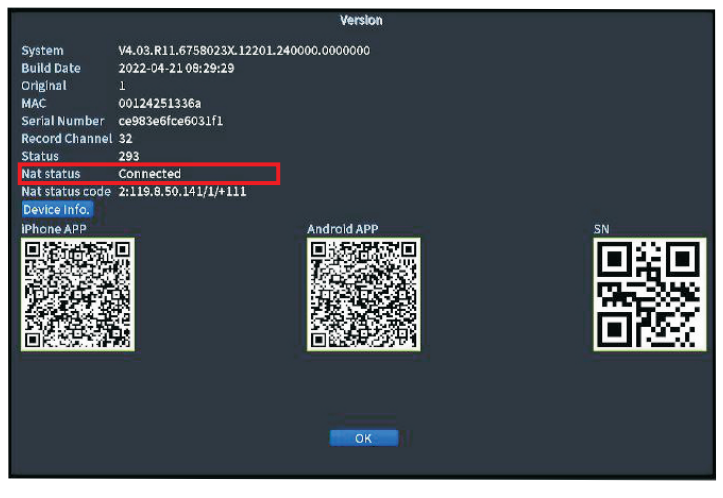

**Figure 17. NAT Status is connected.**

3. Go to **Main Menu>Alarm>Vehicle Detection**. Enable the "Send Email" checkbox. See Figure 18

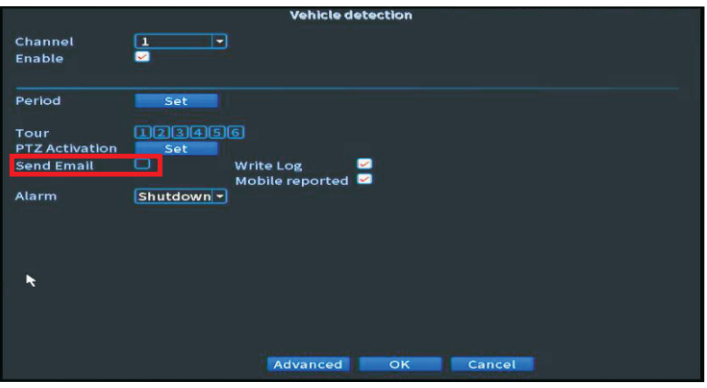

**Figure 18. Enable Send Email check box.**

4. Two (2) email accounts are needed for Send Email Configuration. One email account will be used as Sender. The second email account will be used as Receiver.

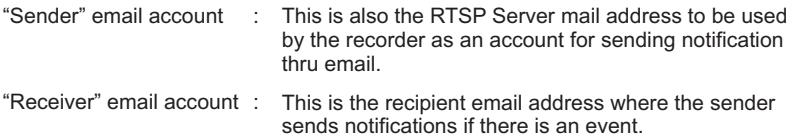

5. Go to **Main Menu>Network>NetService**. NetService screen is shown. See Figure 19.

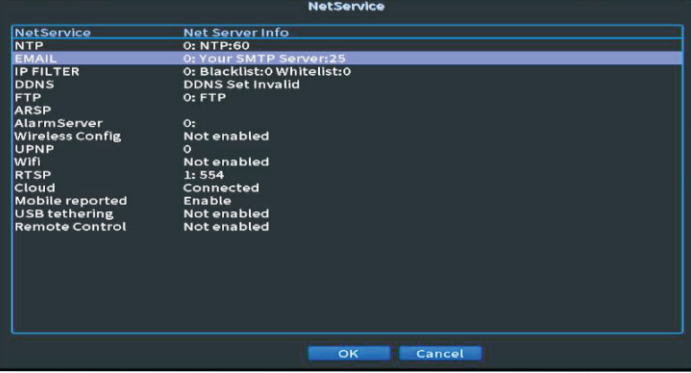

**Figure 19. NetService screen. Click on "EMAIL"**

- 6. Double click on the "EMAIL". See Figure 19.
- 7. "EMAIL" configuration will be shown. See Figure 20.

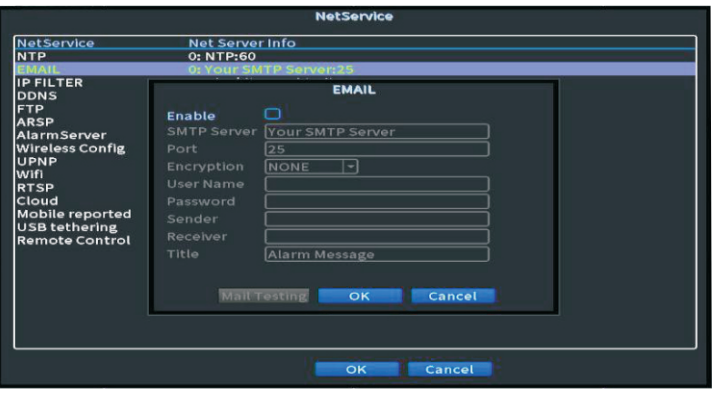

**Figure 20. "EMAIL" configuration screen. SMTP Server, "Sender" and, "Receiver" email address fields.**

8. Input the SMTP Server. See Figure 20.

a. If you have a Yahoo Sender email address, input **smtp.yahoo.com**.

- b. If you have a Gmail Sender email address, input **smtp.gmail.com**.
- 9. If you use Yahoo or Gmail SMTP Server, set Port to **465** and Encryption to **SSL**. See Figure 21.

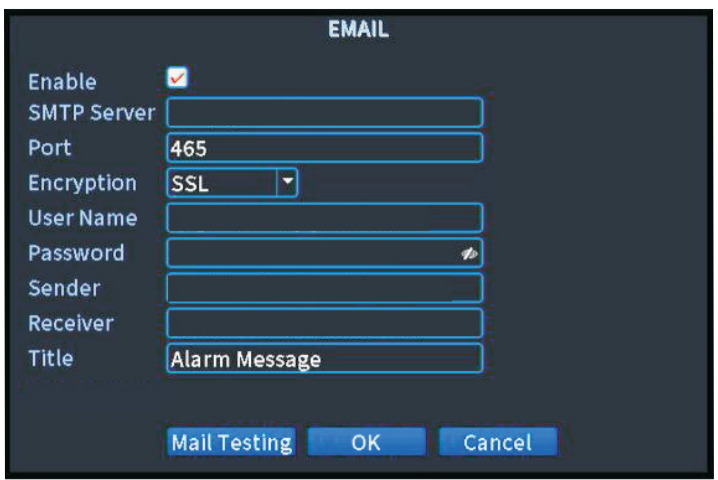

**Figure 21. Port and Encryption. Username, Password, Sender email, Receiver email.**

- 10. Input the "Sender" email address. See Figure 21
- 11. Input the "Receiver" email address. See Figure 21.
- 12. Input the Username and Password of "Sender" email address. See Figure 21.
- 13. If using Gmail SMTP server and Sender email account:
	- a. Open the email account.
	- b. Go to Account>Security>2 Step Verification>Generate APP password> allow less secure apps
- 14. If using Yahoo SMTP server and Sender email account:
	- a. Open the email account.
	- b. Go to Account>Account Security.
	- c. Generate the password
- 15. Check if the configuration is working by clicking the "Mail Testing". See Figure 22.

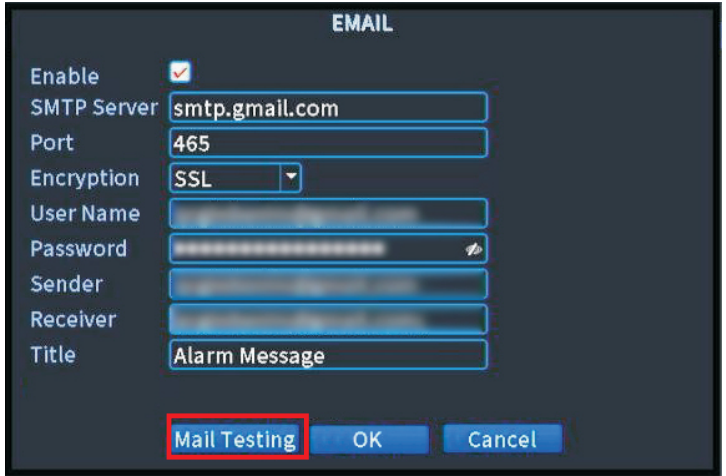

**Figure 22. Mail Testing.**

16. Figure 23 shows successful Mail Testing.

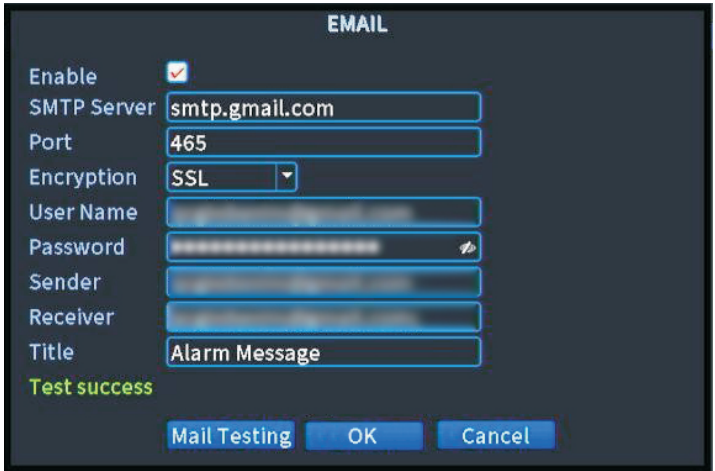

#### **Figure 23. Mail Testing Success.**

# **15. PTZ Control**

To do simple PTZ control via below steps:

Step 1: [Main Menu] > [System] > [PTZ], to set parameter of channel, protocol, etc.

Step 2: Under preview status to enter single window of PTZ control,

Step 3: single click right button, choose PTZ control to control the normal function, or choose highspeed, click left button can operate PTZ directly, the moving of mouse is to control the direction of PTZ. and use the rolling can zoom in or zoom out of the camera.

#### **16. LAN ACCESS**

When connected to the network, login DVR / NVR to start remote monitoring via IE browser.

Open IE browser and enter the device's IP address. Enter username and password (Default username is admin, password is admin12345).

Note: Some plug-ins need to be installed. Please set IE security level. Go to <Internet Options><Security><Customized Level><Active X (enable all)>

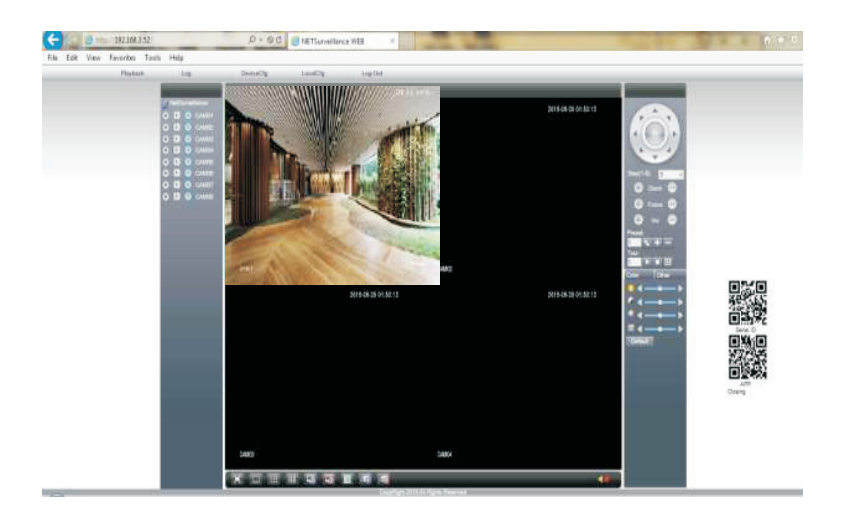

### **17. CLOUD NETWORK ACCESS REGISTRATION AND OPERATION**

Cloud technology realizes one step on the Internet, which greatly facilitates the customers in public network monitoring. For first use, please start here.

#### **17.1 IP Camera / NVR / DVR Account Creation via WEB Browser interface**

Visit http://xmeve.net. See image below for login page. It is divided into two modes: by user and by device. User can choose their log-in page freely.

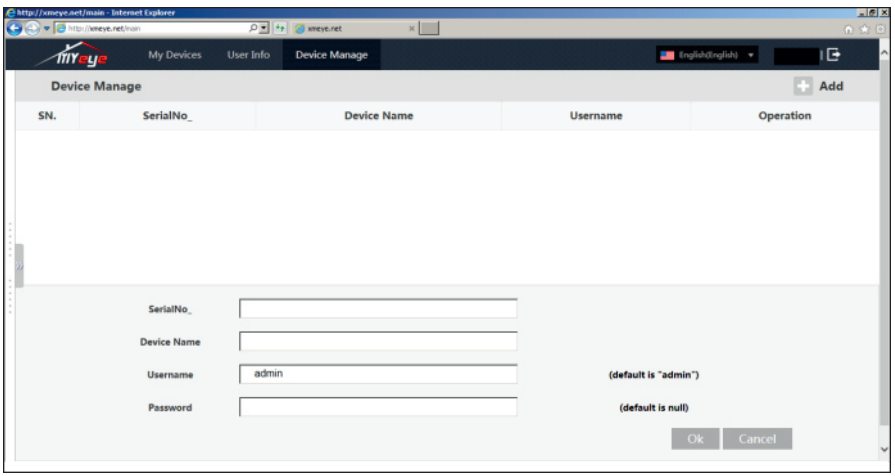

#### **17.2 MY DEVICE**

Mainly show the entire added device here. Click the online device name and access to control this device accordingly.

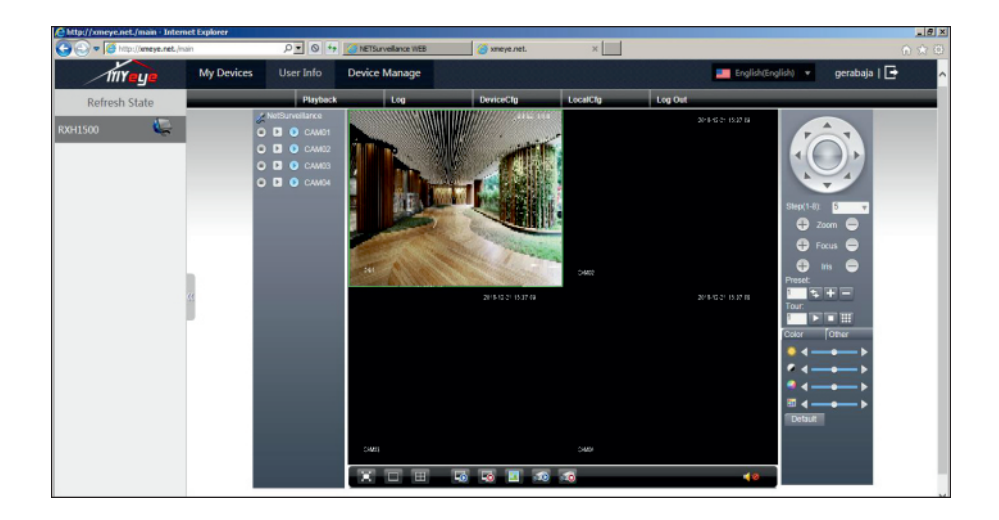

Note: The icon "X" means offline. The device is not connected to the server successfully.

# **17.3 Web login User Interface** (Login by user)

Customer must use their registered user name and password to log in, will see below interface.

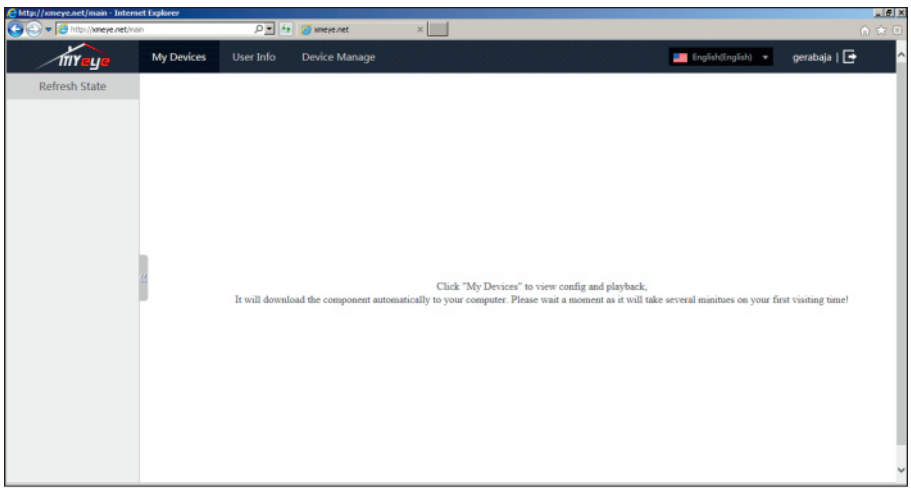

# **17.4 IP Camera / NVR / DVR Management and Administration**

Add Device. Click "Add" to add the serial number of device to be monitored.

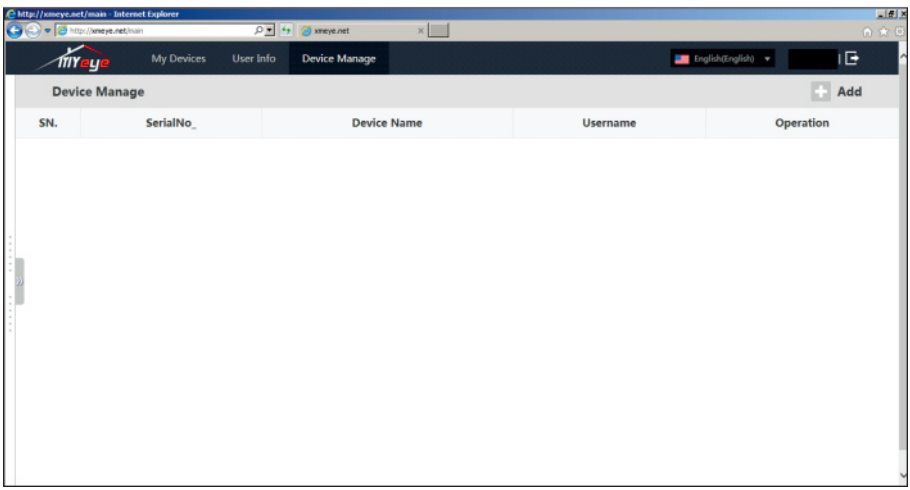

# **18. MOBILE APPLICATION ADMINISTRATION**

#### **18.1 APP DOWNLOAD**

- a. For Android Devices, please search Rover 1000 Series eMobile 2 **(A)** on Google Play. Download and install the apps.
- b. For iOS Apps, please search Rover 1000 Series eMobile 2 (R) on App Store. Download and instal the apps.

c. Install mobile software through scanning QR code. Right click on the mouse, go to Guide then click Next. To scan QR Code, open your QR code scanner, start scanning and point your camera at the OR code

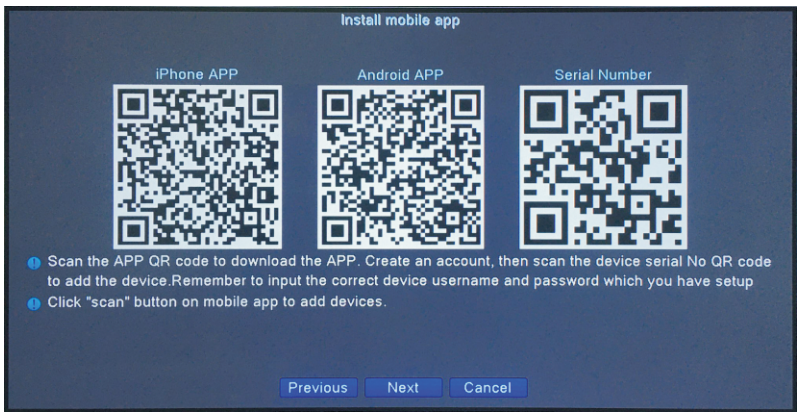

Note: A serial number is a unique number or string of characters that identifies a product. Scan Serial number QR code using Rover 1000 Series eMobile 2 to add the device in the app.

# **18.2 IP Camera / NVR / DVR Account Creation via mobile application software**

For first time users, you will be asked to register your e-mail address through Cloud Login for the usage of the mobile APP. Cloud Login will allow you to view your device outside the network. For Local Login, user will only be able to view the device within the local area network.

#### **18.2.1 CLOUD LOGIN**

Step 1: Click Register User. (Note : If you do not created an account yet either via web or mobile application, otherwise proceed to log in your created account ) Step 2: Enter desired Username, Password, and valid e-mail address. After registration, you will receive a confirmation on your e-mail address. Step 3: Click OK.

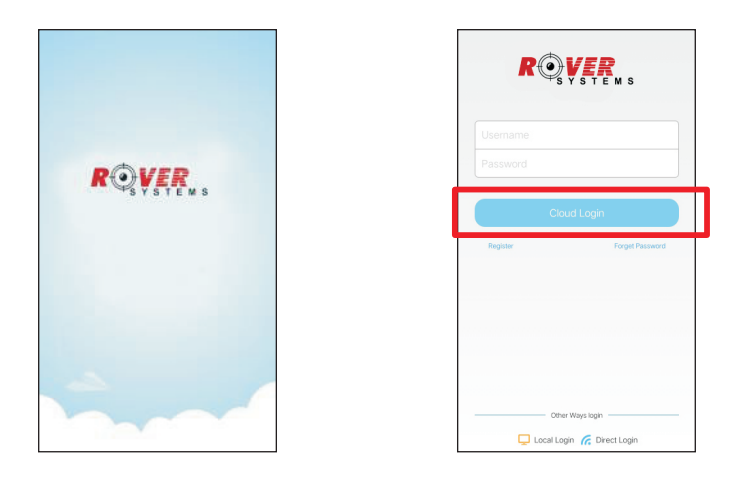

For users with account, just enter your user name and password then click Cloud Login.

#### **18.2.2 LOCAL LOGIN**

You will be directed towards adding of devices.

# **18.3 Mobile Application interface**

Below will be the APP interface when you first log in with your account. Click the upper left logo for the primary APP navigation options.

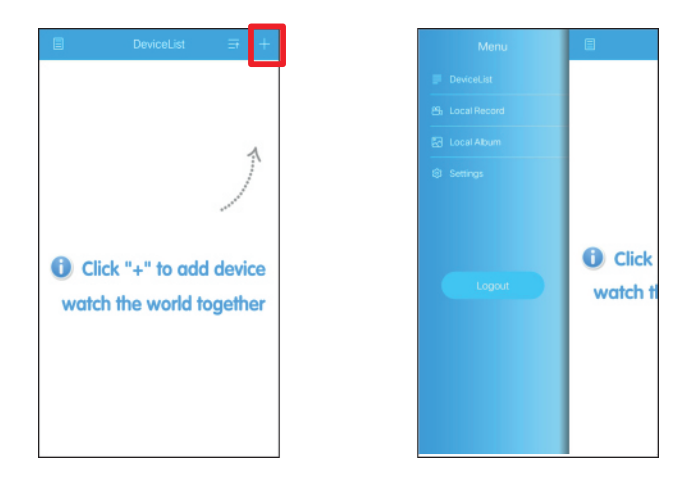

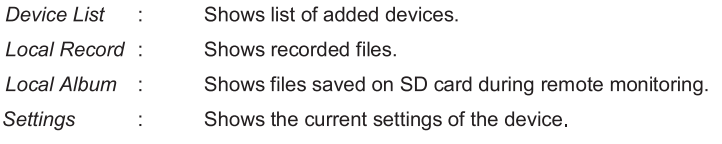

#### **18.4 USING THE APP**

#### **18.4.1 ADDING DEVICES**

Step 1: Click "+" on the upper right corner.

Step 2: Choose Manual Add. Enter the details needed. You may use Serial Number or the IP address of the device. For Serial Number, you may scan the QR code found on the device.

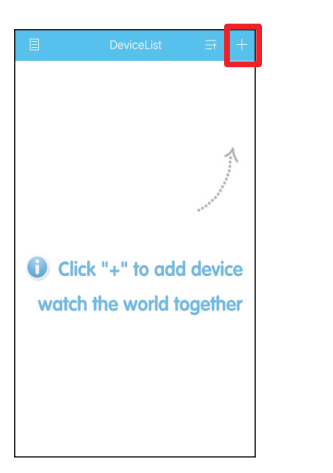

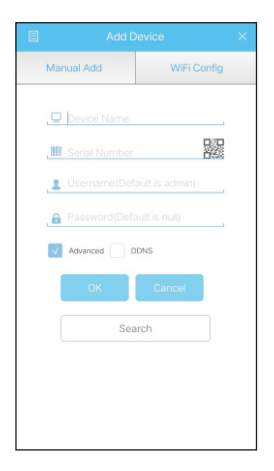

#### **18.4.2 LIVE VIEW**

Added device will appear on the list. Click the channel number desired to view the camera.

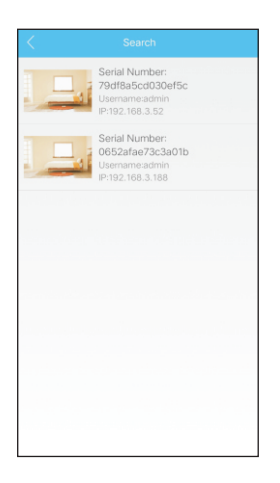

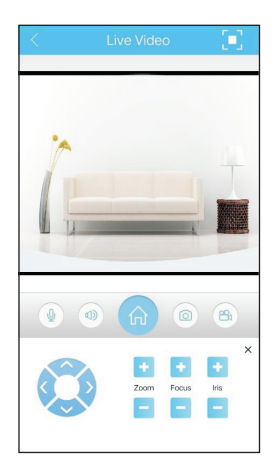

### **19. AUDIO OVER COAXIAL CABLE CONFIGURATION AND SETUP**

Audio over Coaxial Cable is a technology for camera with built in microphone that transmits and records both Audio and Video with RG59 or RG6 coaxial cable only. Traditional audio cable for audio signal is not required.

1. Login to DVR admin account. See Figure 1.

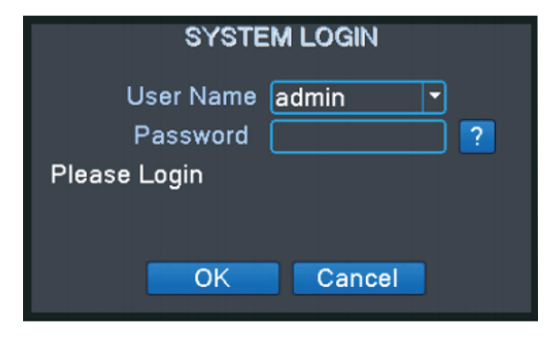

**Figure 1. Login to DVR admin account.**

2. Click on **System>Encode**. Enable the **Audio check boxes** as shown on Figure 2 and click on **OK** button.

|                        |                          |   | <b>Encode</b>                 |
|------------------------|--------------------------|---|-------------------------------|
| Channel                | п                        | F |                               |
| Compression            | H.265                    | ٠ | Extra Stream -                |
| <b>Resolution</b>      | 1080P                    | ٠ | D <sub>1</sub><br>Ξ           |
| <b>Frame Rate(FPS)</b> | 25                       | Ξ | $\overline{6}$<br>٠           |
| <b>Bit Rate Type</b>   | <b>VBR</b>               | ٠ | <b>VBR</b><br>٠               |
| Quality                | high                     | Ξ | low<br>٠                      |
| <b>Bit Rate(Kb/S)</b>  | 2276                     | ۰ | 202<br>۳                      |
| I Frame Interval       | $\overline{\phantom{a}}$ |   | Ξ<br>$\overline{\phantom{a}}$ |
| Video/Audio            |                          |   | $\overline{\phantom{a}}$<br>M |
|                        |                          |   |                               |
|                        |                          |   |                               |
|                        |                          |   |                               |
|                        |                          |   |                               |
|                        |                          |   |                               |
|                        |                          |   |                               |
|                        |                          |   |                               |
|                        |                          |   |                               |
|                        |                          |   |                               |
|                        |                          |   | OK<br>Advanced<br>Cancel      |
|                        |                          |   |                               |

**Figure 2. Enable Audio check boxes. Click on OK button.**

3. Go back to **Main Menu** and click on **XVI Settings**. See Figure 3.

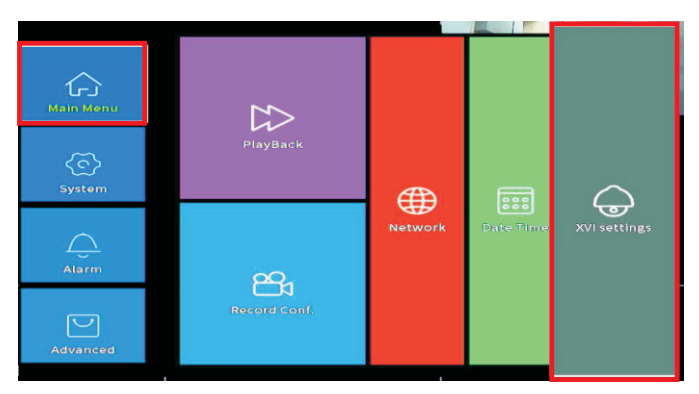

**Figure 3. Click on XVI Settings**

4. On the XVI settings, Click on **XVI Audio Set**. See Figure 4.

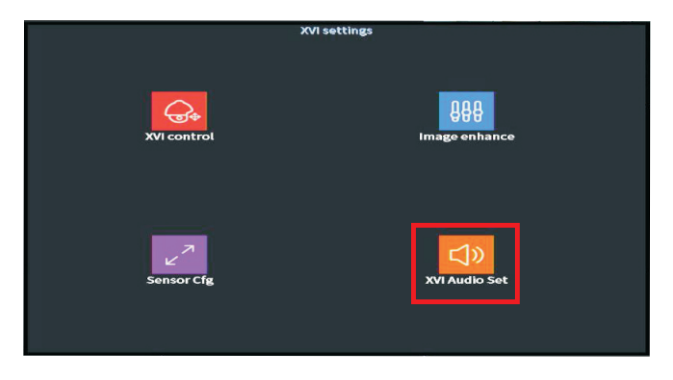

**Figure 4. Click on XVI Audio Set.**

5. On **XVI Audio Mode**, select **Coaxial Acquisition** and click **OK** button. See Figure 5.

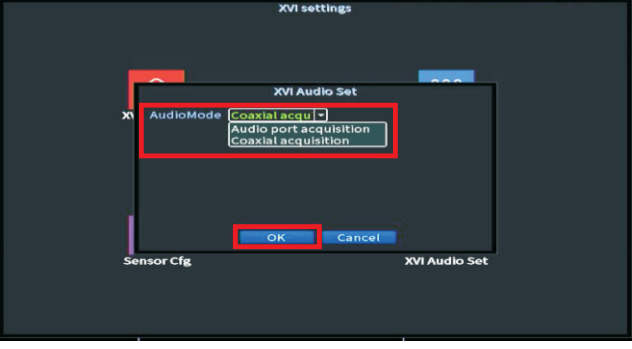

**Figure 5. Select Audio port acquisition. Click OK button.**

- 6. Exit from the System Menu and test the audio output. Use an HDMI Monitor with built-in speaker connected to the recorder.
- 7. On the HDMI Monitor, make sure that the video output is in "**TVI**" (coaxial audio is only for TVI system) and the audio button is enabled. Please see Figure 6.

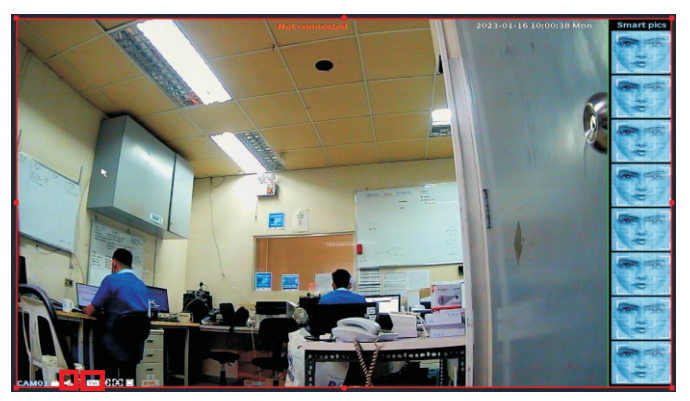

**Figure 6. Video output is in TVI and audio button is enabled.**

# **20. DEVICE MANAGE TOOL INSTALLATION**

Device Manage tool is a software application used to detect IP cameras and recorders on the network.

To install the Device Manage tool, follow the installation procedure:

- 1. On your desktop or laptop, open a browser and enter the URL address *https://www.roversystems.com.ph/.*
- 2. On the Rover Systems website home page, click the "**Menu Navigator**" at the top left side, as illustrated below.

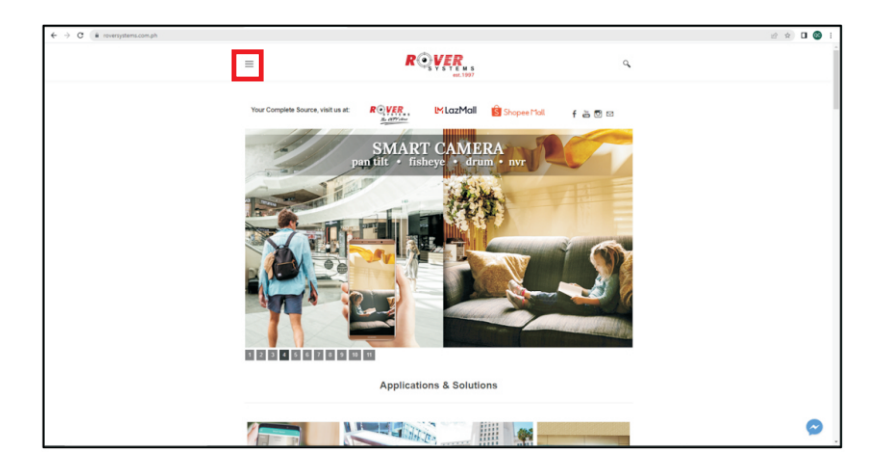

3. Go to Library>Utility Tools. See below illustration.

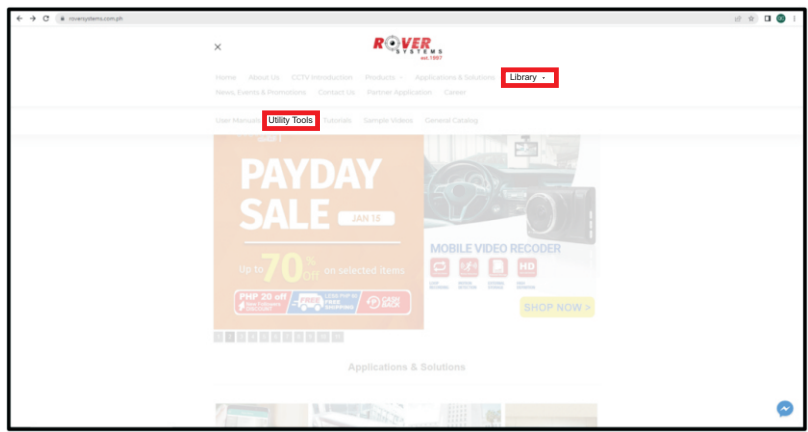

4. Search for the file: **General\_DeviceManage\_R150813.T\_062322** and click on the "Download File".

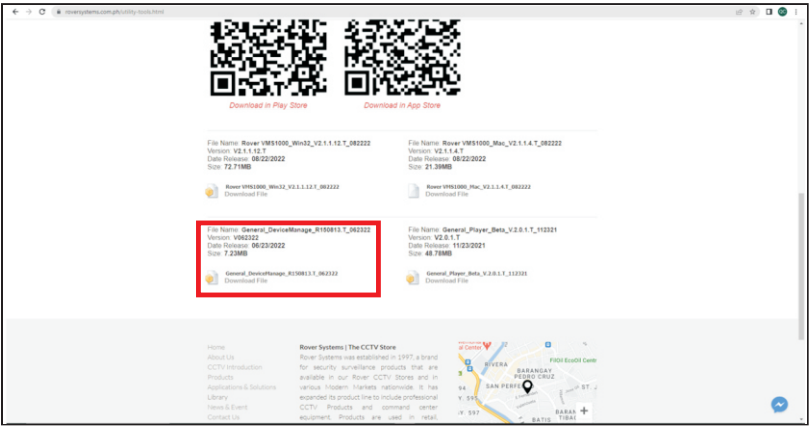

5. After downloading, double click on the extracted file. A prompt will appear on your screen as shown below. Click on "More Info".

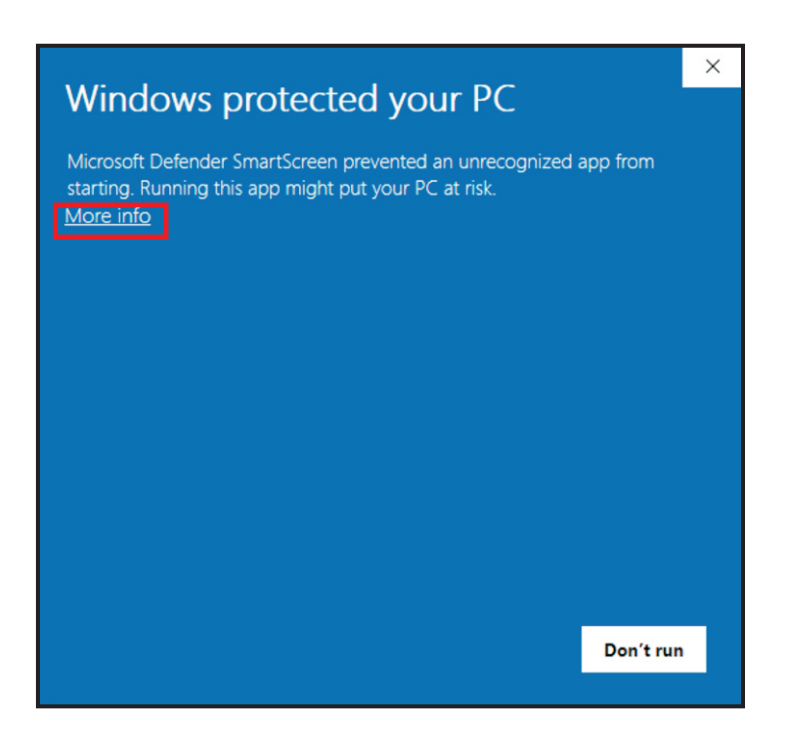

6. After clicking More info, another prompt will appear. Click on "Run anyway" button.

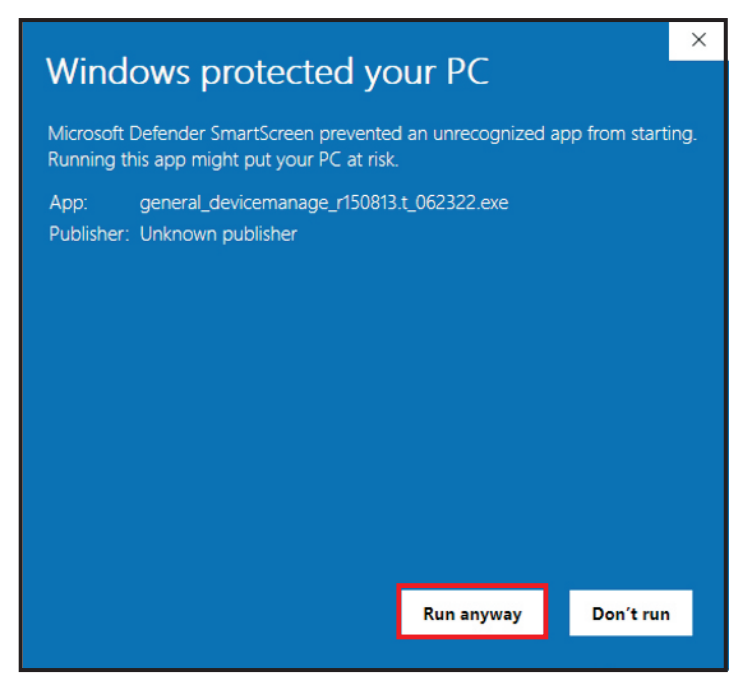

7. DeviceManage Setup page will be displayed as shown below. Select on "English" and click on "Next" button.

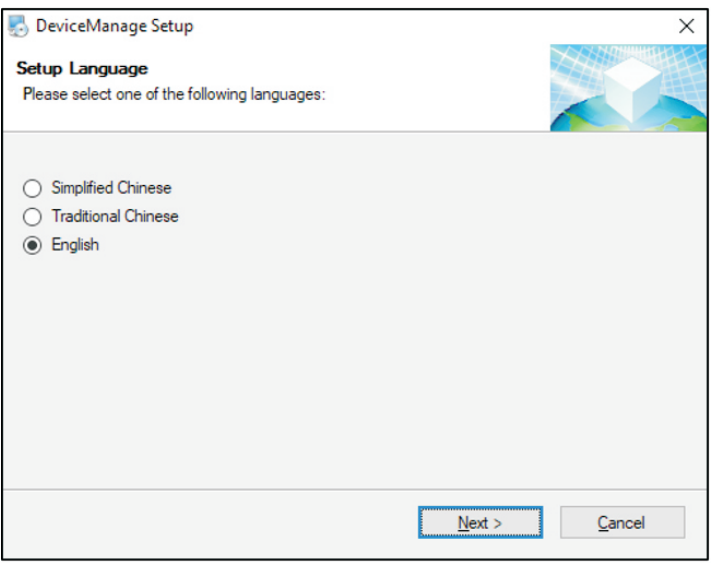

8. "Installation Folder" will be displayed with the default directory. Click on the "Next" button.

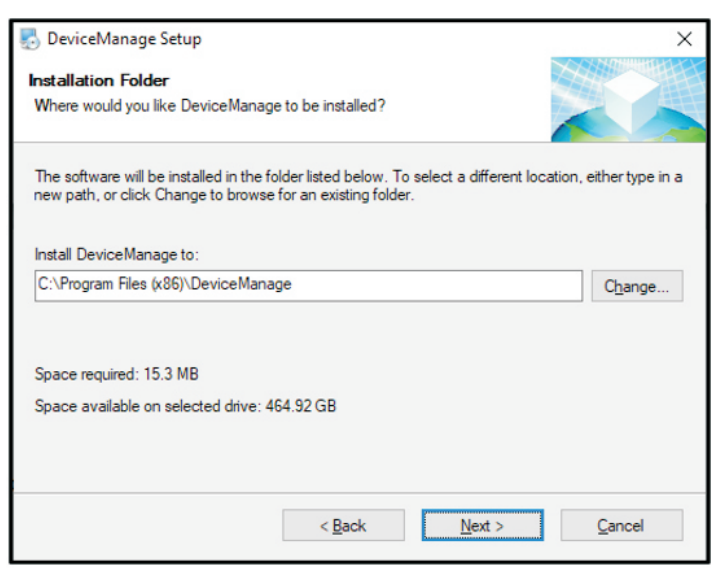

9. Create a Shortcut Folder (Default: DeviceManage). Then click on "Next" button.

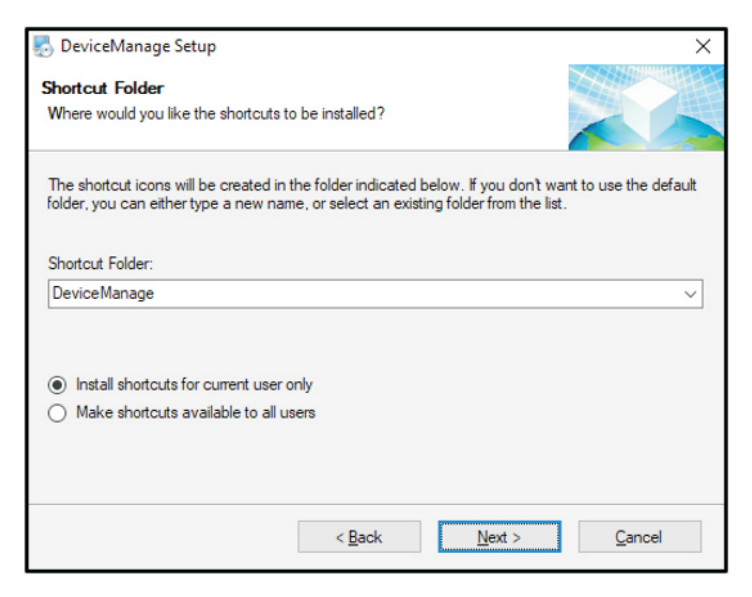

10. Continue the installation by clicking on "Next" button until the installation is finished. A DeviceManage shortcut icon is created on the Desktop.

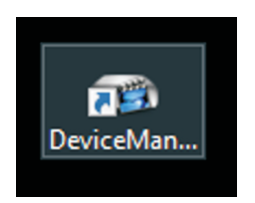

11. Double click on the DeviceManage icon to open the program. DeviceManage tool will be displayed as shown.

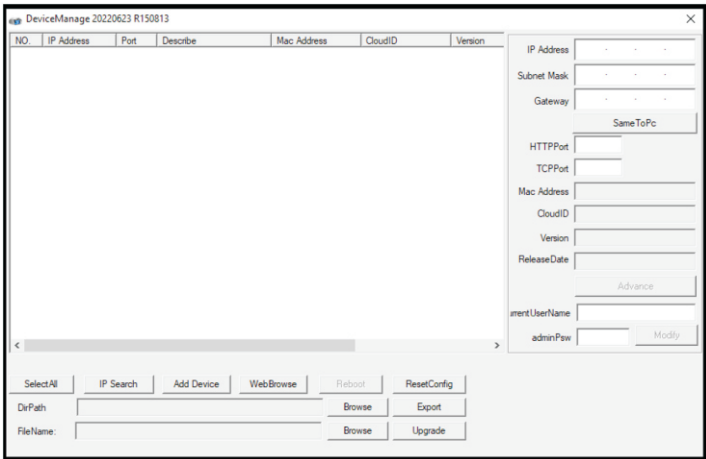